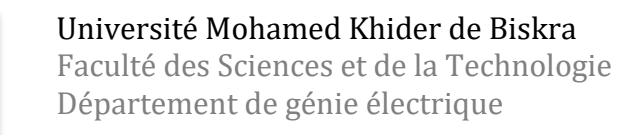

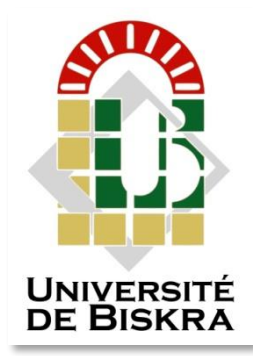

**MÉMOIRE DE MASTER**

Sciences et Technologies Automatique Automatique et Informatique Industriel

Réf. : Entrez la référence du document

Présenté et soutenu par : **AOUN Mohammed Imad Eddine & LEMBARKI Tahar**

Le : dimanche 26 juin 2022

### **Commande automatique d'un Transporteur de wagon avec API Siemens (s7-300) et supervision HMI**

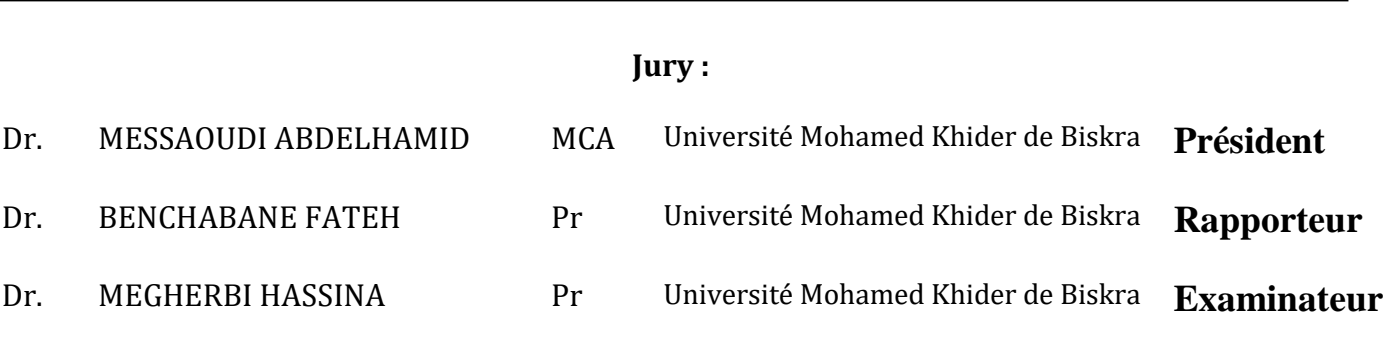

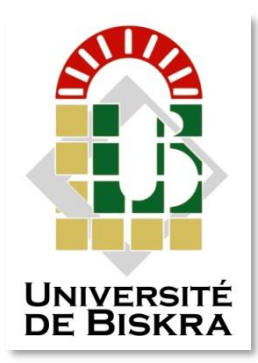

Université Mohamed Khider de Biskra Faculté des Sciences et de la Technologie Département de génie électrique

# **MÉMOIRE DE MASTER**

#### Sciences et Technologies **Automatique Automatique et informatique industriels**

Réf. : Entrez la référence du document

## **Commande automatique d'un Transporteur de wagon avec API Siemens (s7-300) et supervision HMI**

Le : ………………………………………………….

 **Présenté par : Avis favorable de l'encadreur : AOUN Mohammed Imad Eddine & LEMBARKI Tahar Dr. BENCHABANE Fateh**

**Signature Avis favorable du Président du Jury** 

Dr. MESSAOUDI ABDELHAMID

**Cachet et signature**

# **بسم هللا الرحمن الرحيم**

{ يَرْفَعِ اللَّهُ الَّذِينَ آمَنُوا مِنْكُمْ وَالَّذِينَ أُوتُوا الْعِلْمَ دَرَجَاتٍ } **ُ ه ُ ه ِ**

المجادلة: ]11]

### *Dédicace*

*A ma très chère mère*

*Quoi que je fasse ou que je dise, je ne saurai point te remercier comme il se doit. Ton affection me couvre, ta bienveillance me guide et ta présence à mes côtés a toujours été ma source de force pour affronter les différents obstacles*

*A mon très cher père*

*Tu as toujours été à mes côtés pour me soutenir et m'encourager. Que ce travail traduit ma gratitude et mon affection*

*A mes très chers frères et sœurs*

*Merci d'être toujours là pour moi et pour vos encouragements*

*A mes chers amis et collègues*

**Mohammed Imad Eddine Aoun**

### *Dédicace*

*A mes chers parents, pour tous leurs sacrifices, leur amour, leur tendresse, leur soutien et leur prière tout au long de mes études,*

*A mes chères sœurs pour leurs encouragements permanents, et leur soutien moral,*

*A mes chers frères, pour leur appui et leur encouragement,* 

*A tout ma famille pour leur soutien tout au long de mon parcours universitaire,*

*Que ce travail soit l'accomplissement de vos vœux tant allégués, et le fuit de votre soutien infaillible,* 

*Merci d'être toujours là pour moi.*

**Tahar Lembarki**

### *Remerciement*

Tout d'abord nous remercions infiniment le bon dieu Puissant de la bonne santé, la volonté et la patience qu'il nous a donné tout le long de nos études, Nous présentons nos sincères remerciements avec nos Profonds respects à notre encadreur, Mr. Benchabane Fateh Pour son suivi, sa patience, ses conseils et son aide, tout au long de la réalisation de ce travail. Nous tenons à remercier aussi Mr.Nabil Nouibat (ingénieur d'automate au BRIQUETERIE EDHAIA de TOUGGOURT) pour son suivi, sa Disponibilité, sa gentillesse, et ses conseils avisés qu'il nous a Apporté pour réaliser ce travail. Aussi, nous remercions nos collègues, nos compagnons de travail durant ces années de formation.

### **Liste des figures**

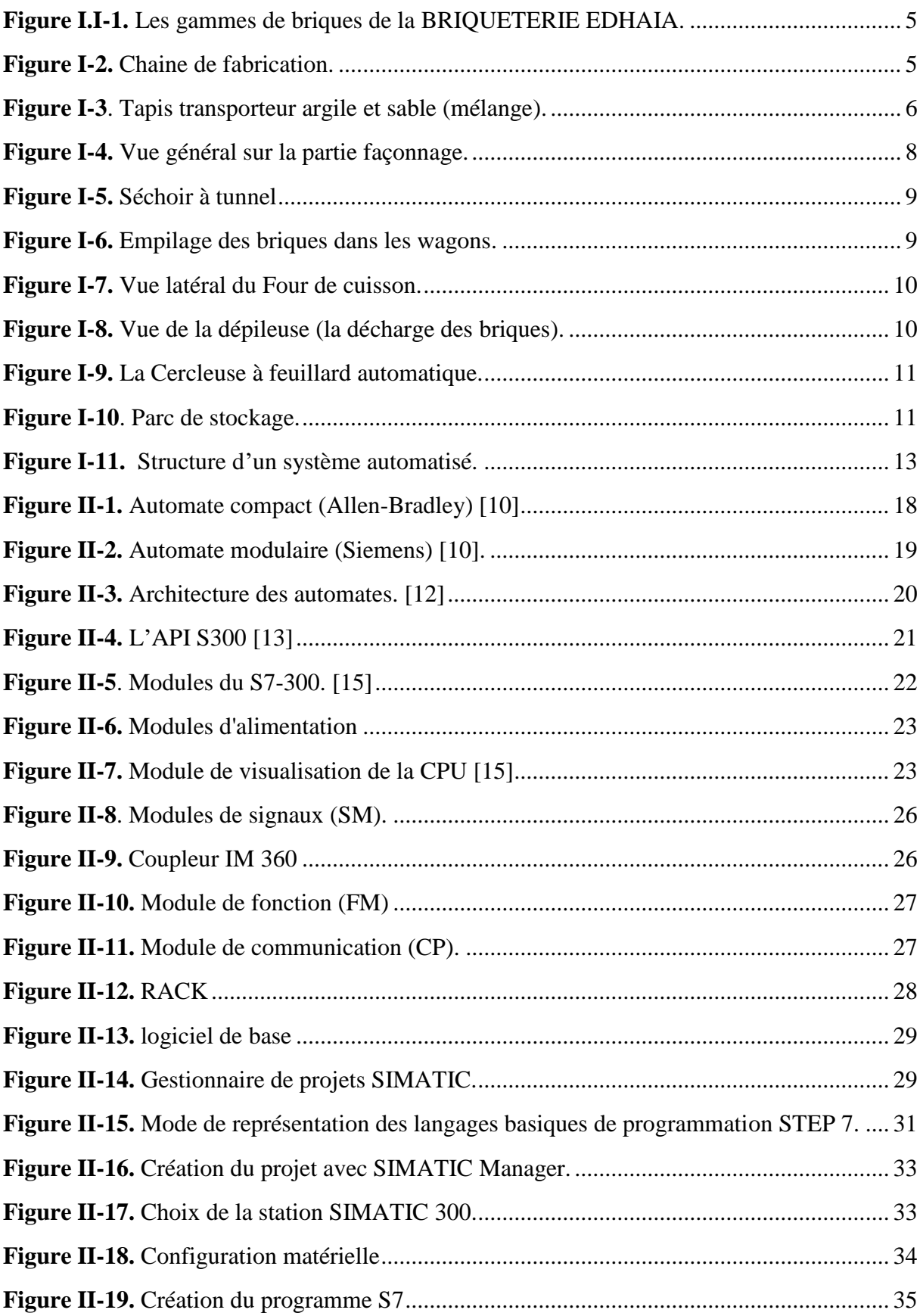

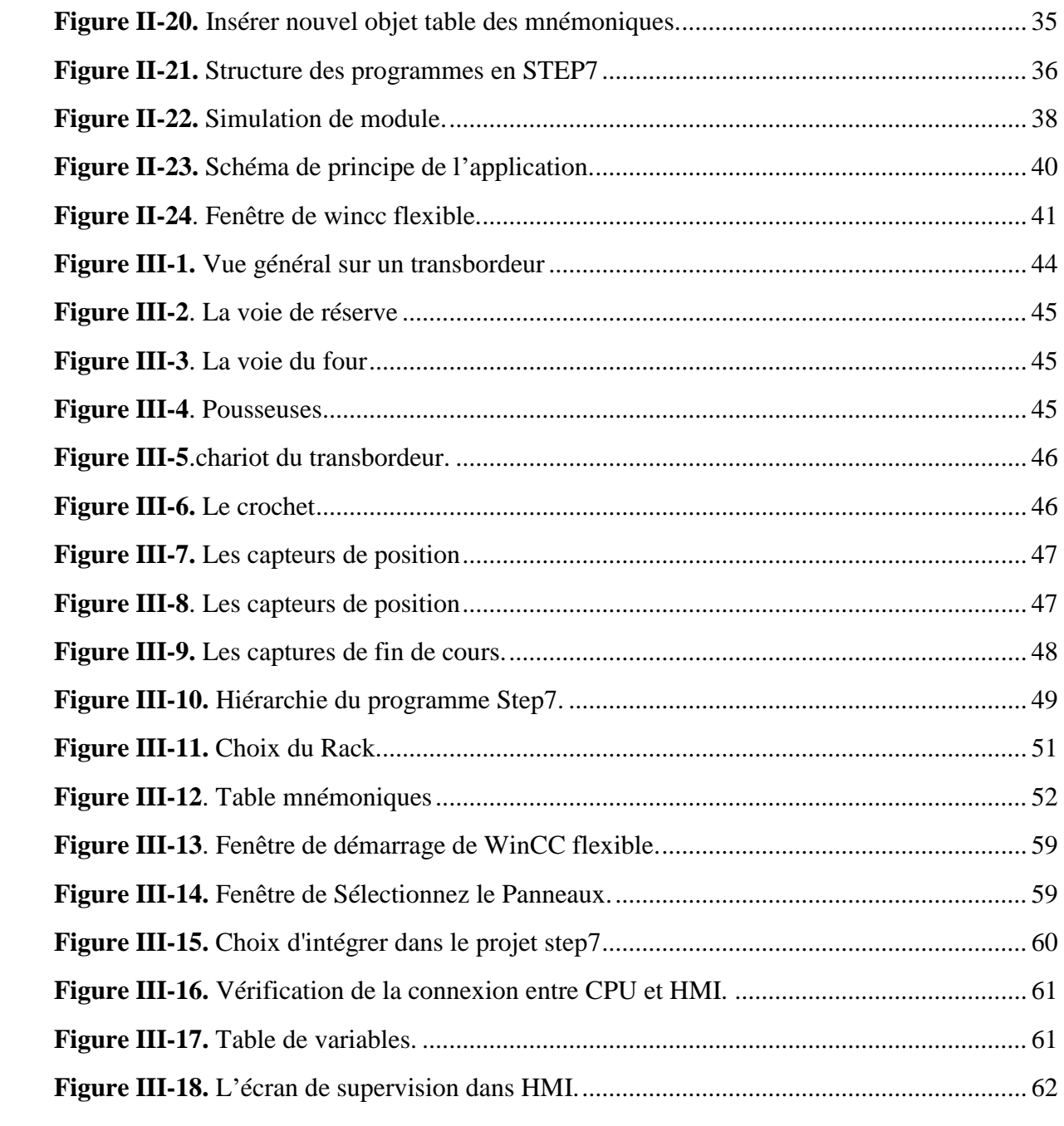

### **Liste des tableaux**

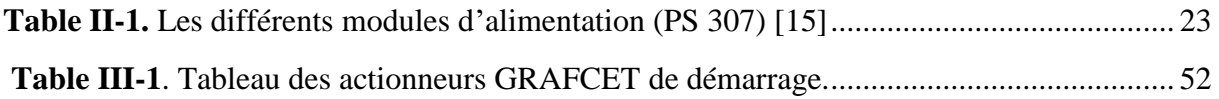

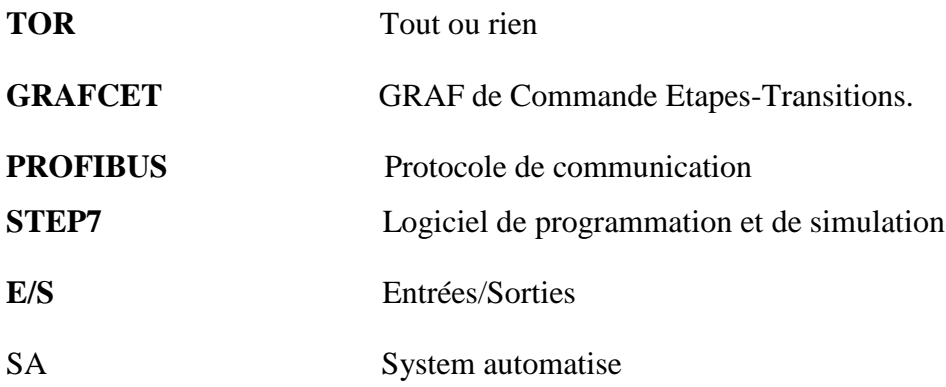

### Table des matières

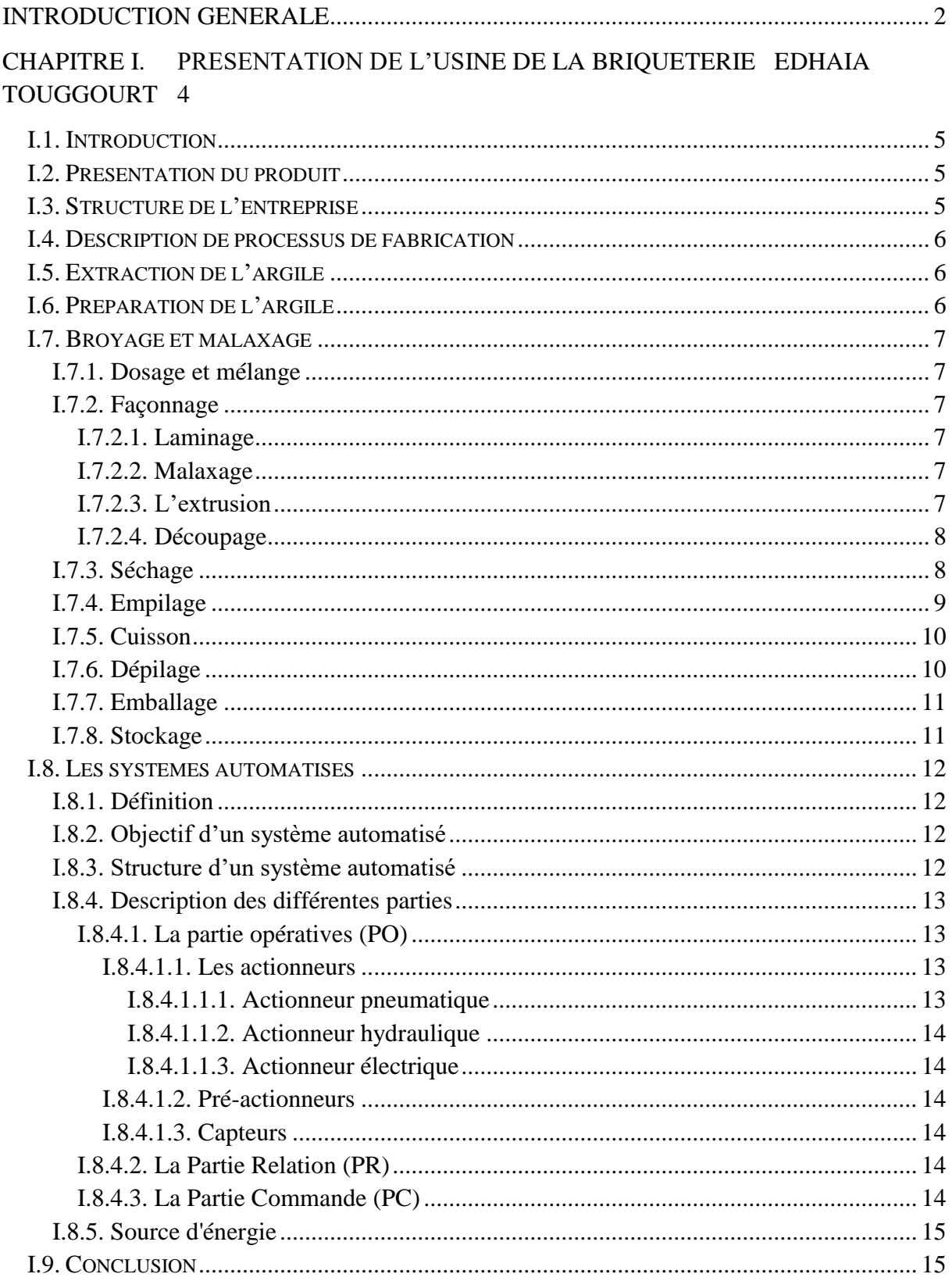

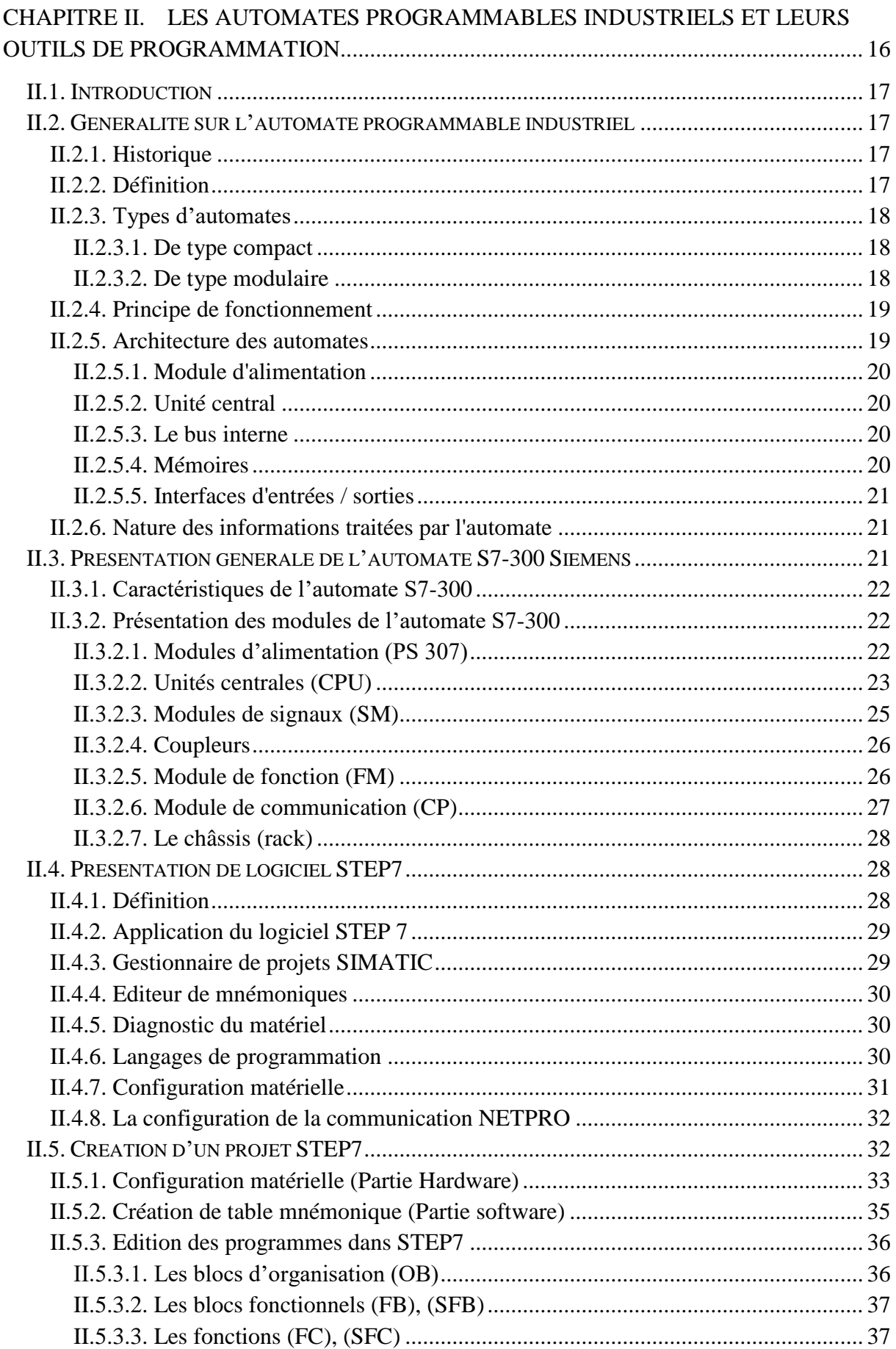

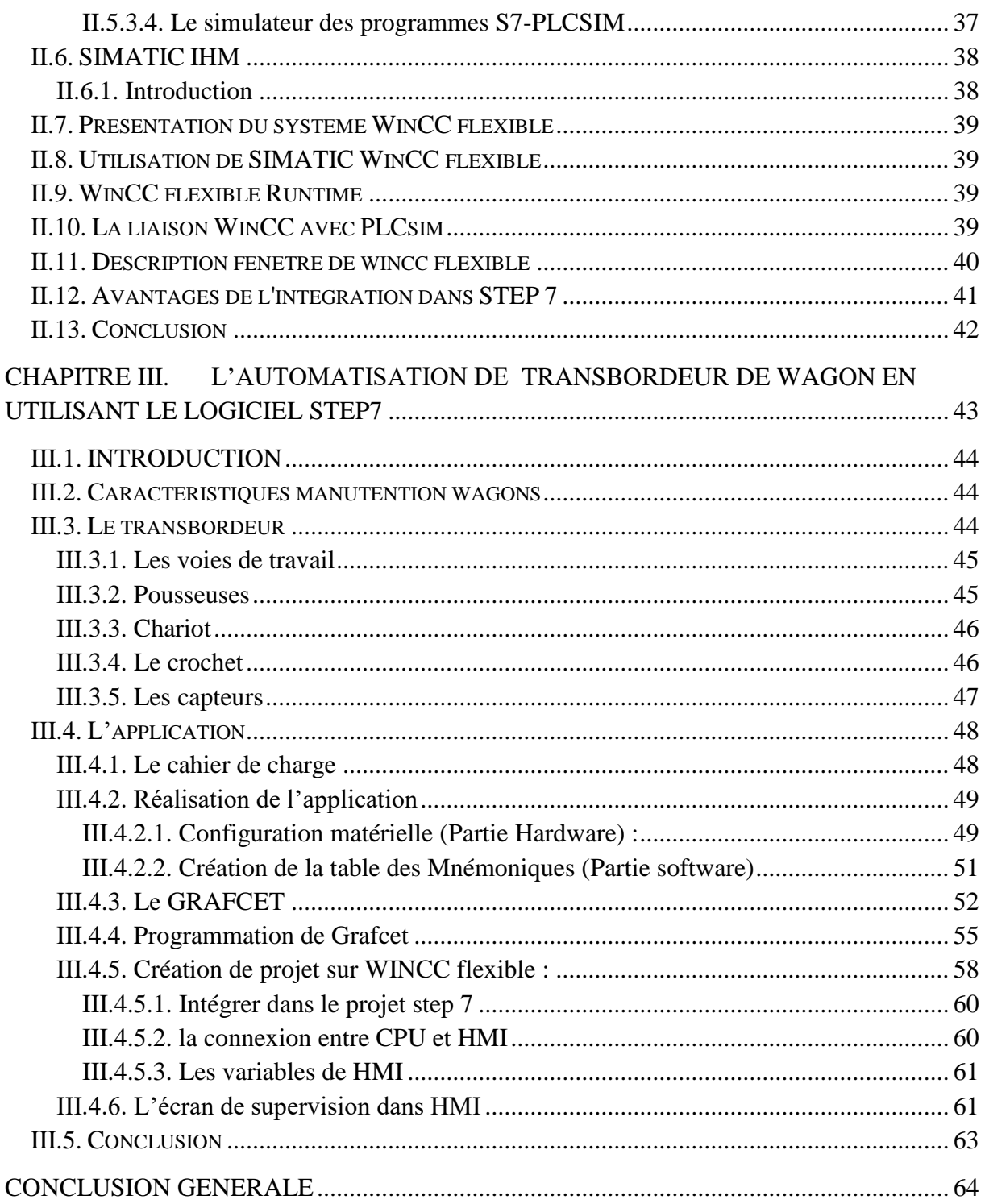

# <span id="page-13-0"></span>**Introduction Générale**

L'automatisation est le domaine de la science et de la technologie pour le contrôle exécutif tâches techniques, exécutées par des machines sans intervention humaine. Sur le lieu de travail, ils se substituent aux ouvriers et effectuent des tâches de production et de contrôle d'assemblage. En conséquence, les coûts de production sont inférieurs et l'efficacité est supérieure. [1]

L'industrie du brique a récemment connu une concurrence féroce entre les entreprises. Notre travail a été réalisé dans l'usine briqueterie EDHAIA de fabrication de brique (brique B8, B12).

Le présent manuscrit est structuré en trois chapitres

- Dans le premier chapitre, nous présentons une description générale de la briqueterie EDHAIA TOUGGOURT, on a présenté les étapes de production de brique pour aboutir à un produit de qualité, on a également présenté les systèmes automatisés.
- Dans le deuxième chapitre, nous présentons les automates programmables. On a également présenté l'automate Siemens (S7-300) et le logiciel de programmation Step7 et supervision Wincc.
- Dans la première partie du troisième chapitre, nous présentons une description de notre système transbordeur de wagon. On a présenté également les différents composants et le principe du fonctionnement du transbordeur de wagon. La deuxième partie du troisième chapitre présente le cahier de charge de notre système. On a également présenté le GRAFCET et le programme en détaille par step7. On a expérimenté également le logiciel WinCC pour la supervision de notre système.
- Nous terminons par une conclusion générale sur l'ensemble de cette étude et nous proposons des perspectives relatives au travail réalisé.

<span id="page-15-0"></span>**Chapitre I. Présentation de l'usine de la briqueterie EDHAIA TOUGGOURT et le système automatisé**

#### <span id="page-16-2"></span>**I.1. Introduction**

Ce chapitre introduit à une brève présentation de la société EDHAIA spécialisée dans la fabrication des produits de construction (brique B8 et B12).

Dans ce qui suit, nous allons présenter les opérations essentielles pour aboutir à un produit de qualité répondant au besoin de la clientèle pour les utiliser facilement en ayant recours aux applications les plus innovantes.

#### <span id="page-16-3"></span>**I.2. Présentation du produit**

Actuellement, l'entreprise met en œuvre un produit d'excellente qualité (production nationale à 100 %) en termes de matières premières, de techniques de fabrication et de maind'œuvre qui peut rivaliser avec d'autres produits sur les marchés internationaux.

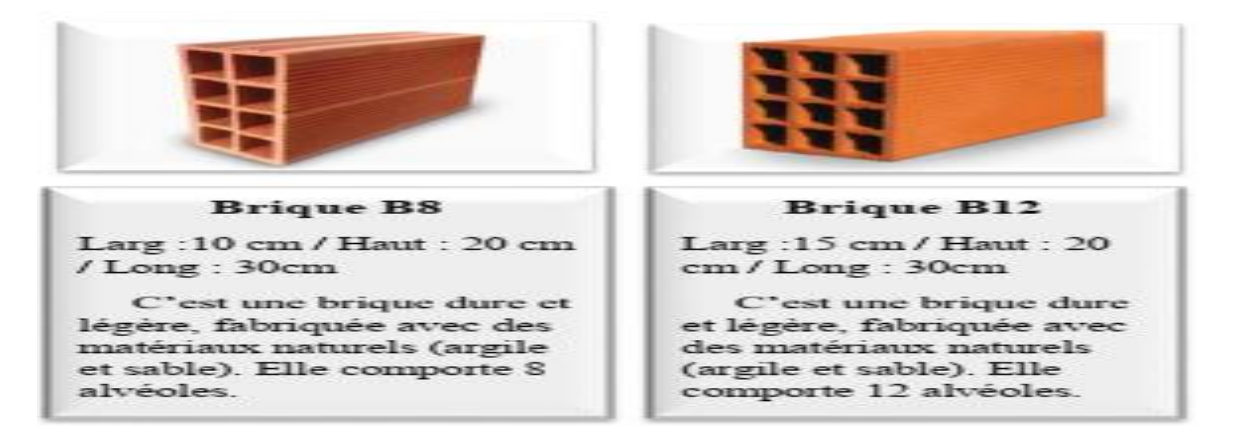

**Figure I.I-1.** Les gammes de briques de la BRIQUETERIE EDHAIA.

#### <span id="page-16-4"></span><span id="page-16-0"></span>**I.3. Structure de l'entreprise**

La structure de l'usine est en ateliers selon le schéma commun à toutes les briqueteries selon le schéma **(Figure I.2).**

<span id="page-16-1"></span>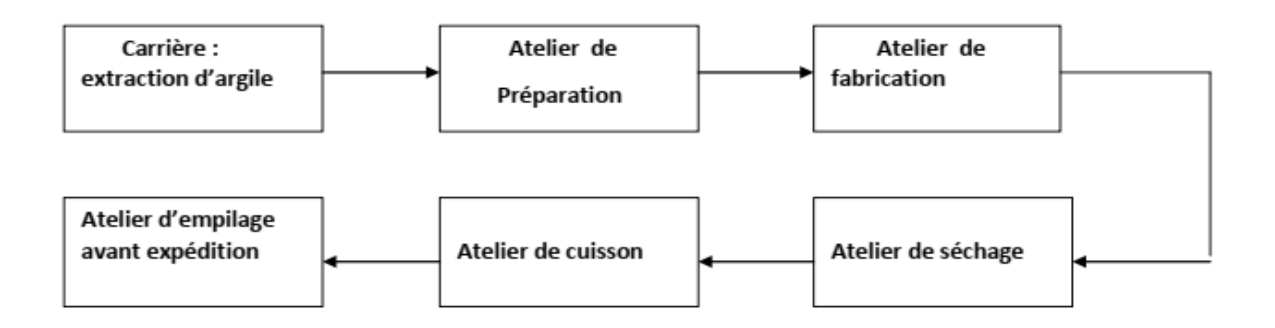

**Figure I-2.** Chaine de fabrication.

#### <span id="page-17-1"></span>**I.4. Description de processus de fabrication**

Le processus de production se déroule en différentes étapes.

#### <span id="page-17-2"></span>**I.5. Extraction de l'argile**

L'argile est considérée comme étant la matière première de base utilisée pour la fabrication de certains produits (brique, hourdis). Cette argile doit être de texture ni trop maigre ni trop grasse, afin d'aboutir facilement à l'opération de séchage et a une cuisson sans problème.

L'extraction de l'argile s'effectue à l'aide d'un bulldozer et de poclain dans des rayons proches de l'usine, ensuite transportée par des camions jusqu'à l'usine.

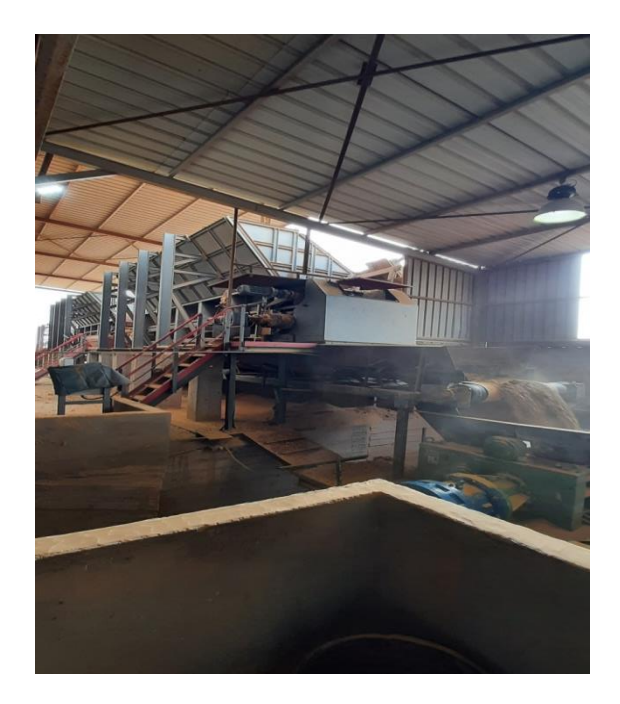

**Figure I-3**. Tapis transporteur argile et sable (mélange).

#### <span id="page-17-3"></span><span id="page-17-0"></span>**I.6. Préparation de l'argile**

Il ya deux opérations principales pour la préparation sont le broyage et le malaxage premièrement et le dosage et le mélange des matières premières et deuxièmes.

Le mélange (argile +sable) passe par le désagrégateur et puis par broyeur dégrossisse pour être défiguré et passe par le mouilleur et finalement par broyeur pré finisse et avec ce dernière étant placé dans le stock afin qu'il soit prêt pour la phase de fabrication.

#### <span id="page-18-0"></span>**I.7. Broyage et malaxage**

Cette opération consiste à acheminer le mélange par l'intermédiaire des tapis transporteurs dans des doseurs afin de subir le premier broyage, ensuite transporté vers le laminoir pour but de réduire l'argile en fines paillettes.

Par la suite le mélange passe dans le mouilleur mélangeur afin de donner à la masse argileuse l'homogénéité et la plasticité nécessaire au produit et réduire les inclusions solides qui se présentent dans l'argile qui risquent d'affecter négativement sur l'aspect du produit [2].

#### <span id="page-18-1"></span>**I.7.1. Dosage et mélange**

Cette étape s'effectue dans des machines spéciale contenant plusieurs mélangeurs qui assurent la mixture homogène et une bonne mise en forme à la pâte.

Afin de garantir une bonne qualité de la matière première, diffèrent type d'argile sont alors mélangés et dosés avec la quantité adéquate qui joue un rôle pour un cycle de séchage réduit pour enfin donner l'aspect final au produit [3].

#### <span id="page-18-2"></span>**I.7.2. Façonnage**

L'étape de façonnage consiste à donner à la pâte une cohésion suffisante qui assure une désaération de la pâte et l'homogénéité du mélange argileux pour lui conférer la plasticité nécessaire au mélange afin de donner une bonne finition au produit lors de la fabrication [2].

#### <span id="page-18-3"></span>**I.7.2.1. Laminage**

L'argile provenant de l'étape de préparation passent par un mouilleur mélangeur passant ensuite au laminoir finisseur afin de subir un broyage et friction supplémentaire, l'argile est ainsi réduite à une épaisseur de 0.5mm [2].

#### <span id="page-18-4"></span>**I.7.2.2. Malaxage**

C'est l'opération qui vient juste après le laminage, dans cette étape l'argile passe directement vers le malaxeur alimentateur de l'étireuse afin d'ajuster la teneur en eau et garantir une bonne plasticité de l'argile [2].

#### <span id="page-18-5"></span>**I.7.2.3. L'extrusion**

Pendant cette étape, l'argile va passer dans l'étireuse pour l'extrusion sous vide, et pressée à travers la filière de l'extrudeuse, afin de former un long boudin. Cette filière c'est ce qui détermine l'aspect et la gamme du produit à fabriquer (brique B8 et B12) [2].

#### <span id="page-19-1"></span>**I.7.2.4. Découpage**

Le boudin pressé à travers l'extrudeuse passe sous un coupeur qui va déterminer les produits dans leur dimension quasi finale, et cela a l'aide d'un fil d'acier par des dispositifs de coupe Pré-coupeur et Multi-coupeur, ensuite acheminés vers le séchoir pour subir le cycle de séchage [2].

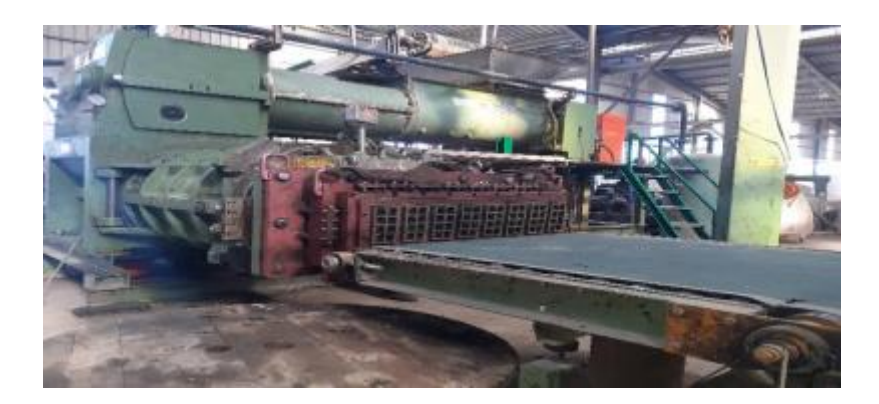

**Figure I-4.** Vue général sur la partie façonnage.

#### <span id="page-19-2"></span><span id="page-19-0"></span>**I.7.3. Séchage**

Avant de passer à la cuisson, le mélange (soit brique B8 et B12) mou et cru doit encore perdre une grande partie de sa teneur en eau, dans le risque de voir ces produits se fendre ou s'éclater lors de la cuisson.

Le séchage est fait pour but d'éliminer l'humidité présente dans le mélange du quel la brique, ou bien l'hourdis est formé, afin de stabiliser définitivement la configuration géométrique des produits, pour ensuite donner à ces derniers la résistance mécanique nécessaire pour pouvoir être empilés sur des wagons à l'aide d'une empileuse, le séchage est alors appliqué dans un séchoir spéciale appelé séchoir tunnel continu, souvent ces séchoirs sont coupés en plusieurs zones, partiellement isolées afin d'améliorer le contrôle des conditions de séchage [2].

Ces séchoirs à tunnel continue présentent un temps de séchage plus court que dans les séchoirs à chambre, ils prennent souvent de 12h à 48h de séchage.

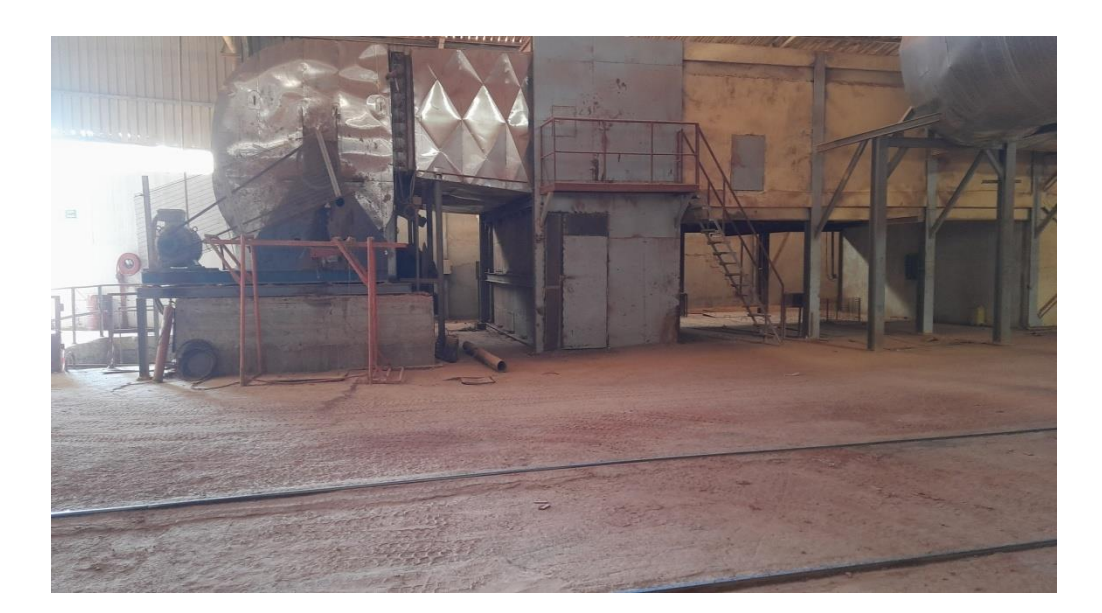

**Figure I-5.** Séchoir à tunnel

#### <span id="page-20-2"></span><span id="page-20-0"></span>**I.7.4. Empilage**

Sortant du séchoir les produits (brique B8 et B12) sont acheminés automatiquement à l'aide d'un déchargeur qui les place sous l'empileuse automatique pour être empilées sur les wagons avant de pénétrer au four [2].

Les lignes d'empilage sont conçues de manière très simple. Elles se basent sur un système de programmation performant et fiable, les produits secs passent sur des tapis transporteurs jusqu'au poste d'empilage assuré par deux robots équipés chacun de pinces spéciales dont la fermeture est effectuée avec une précision optimale [4]

Avant de passer à la cuisson les produit doivent être contrôlés et triés afin d'éviter de faire entrer au four un produit défectueux, la vérification du produit se fait manuellement par les ouvriers qui sélectionne les produits fissurés en les mettant dans une autre chaine qui s'en charge de les mettre en zone de déchets pour être recyclé; et les autres vont directement être acheminés vers la cuisson au four [5].

<span id="page-20-1"></span>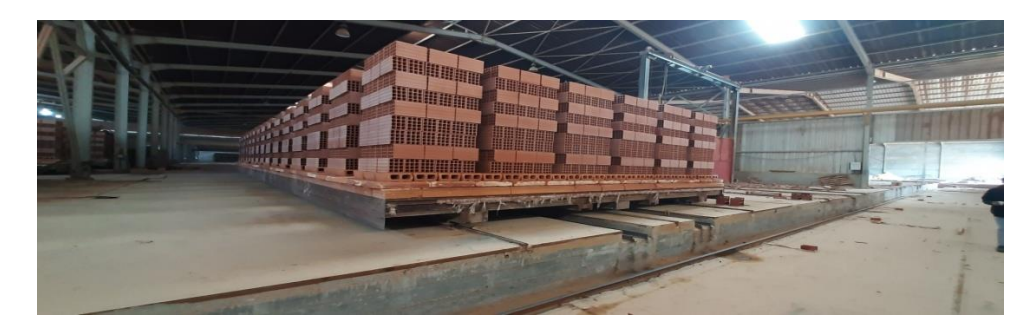

**Figure I-6.** Empilage des briques dans les wagons.

#### <span id="page-21-2"></span>**I.7.5. Cuisson**

Après avoir passé par l'étape de l'empilage le produit doit maintenant passer en cuisson qui se décompose en trois zones en premier temps le produit doit passer successivement à travers une zone de préchauffage, ensuite par une zone de cuisson et enfin par la zone de refroidissement.

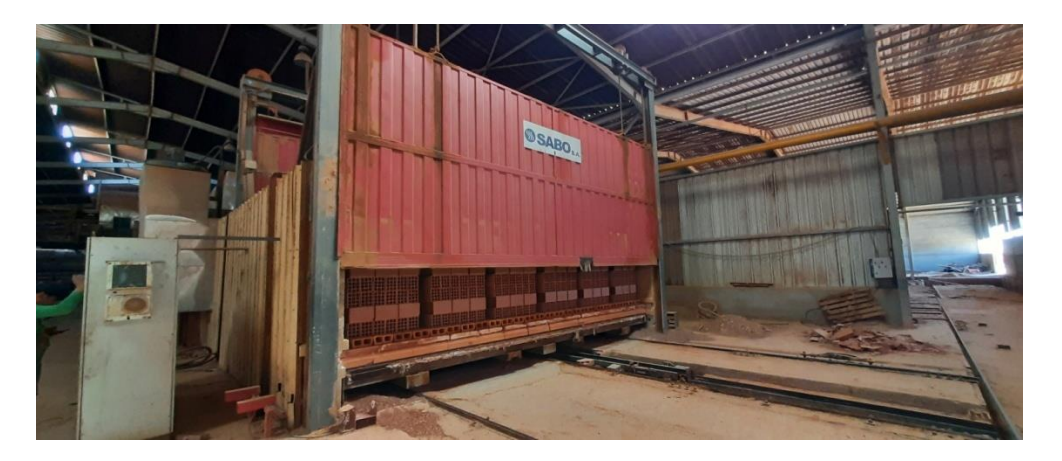

**Figure I-7.** Vue latéral du Four de cuisson.

#### <span id="page-21-3"></span><span id="page-21-0"></span>**I.7.6. Dépilage**

Les produits sortis du four après refroidissement sont prêts à être dépilées et livrées afin de satisfaire les besoins clientèle et cela après avoir fait le tri des produits défectueux en sortant du four transporté par des chaines. La vérification du produit se fait manuellement comme pour la procédure de l'empilage.

Le dépilage est effectué grâce à un système complètement automatique et robotisé, au moyen d'une dépileuse automatique qui charge le produit bien aligné sous forme de palettes emballées [2].

<span id="page-21-1"></span>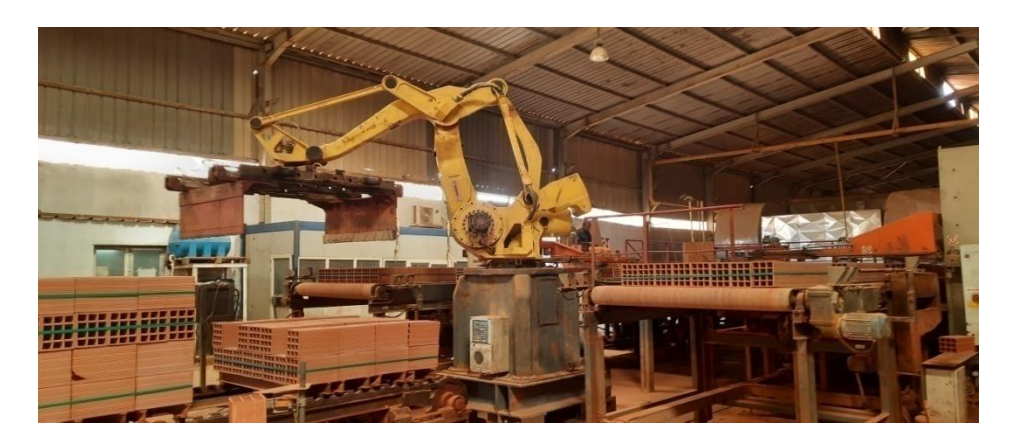

**Figure I-8.** Vue de la dépileuse (la décharge des briques).

#### <span id="page-22-2"></span>**I.7.7. Emballage**

Les produit (brique B8 et B12, hourdis) seront déchargés à l'aide de l'empileuse automatique, ils seront automatiquement acheminés vers le poste d'emballage, pour raison de facilité et de sécurité lors du transport des produits.

Durant cette étape, les produits sont ficelés en paquet par un feuillard de polyéthylène thermo soudable en plastique tendu à l'aide d'une machine appelée cercleuse à feuillard automatique illustré par la Figure I-9 de sorte que cette machine raccorde les paquets des briques horizontalement et verticalement.

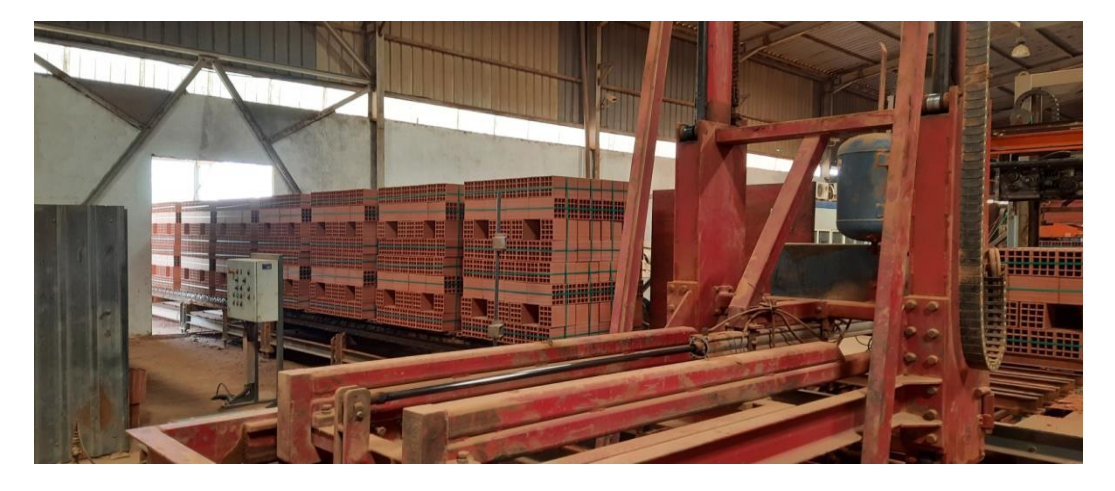

**Figure I-9.** La Cercleuse à feuillard automatique.

#### <span id="page-22-3"></span><span id="page-22-0"></span>**I.7.8. Stockage**

Les paquets emballés sont donc envoyés vers l'expédition où charger directement sur les moyens de transport pour la livraison comme montré sur Figure I-10.

<span id="page-22-1"></span>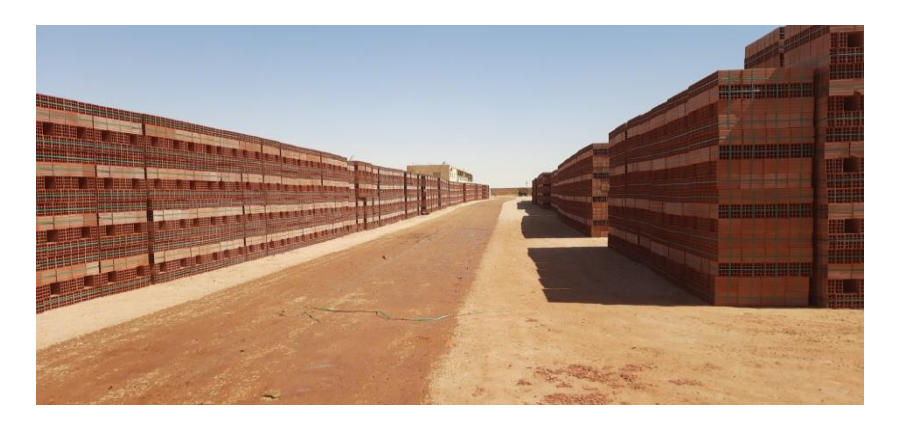

**Figure I-10**. Parc de stockage.

#### <span id="page-23-0"></span>**I.8. Les systèmes automatisés**

#### <span id="page-23-1"></span>**I.8.1. Définition**

Un système est « automatisé » s'il exécute toujours le même cycle de travail pour lequel il a été programmé. C'est un ensemble organisé de moyens techniques interconnecté à des moyens de commande et de contrôle qui lui assurent un fonctionnement reproductible plus ou moins indépendant des interventions humaines [6].

#### <span id="page-23-2"></span>**I.8.2. Objectif d'un système automatisé**

L'automatisation s'est développée pour assurer l'objectif primordial des entreprises, « la compétitivité de leurs produits », pour répondre au besoin du marché actuel instauré par l'exigence des consommateurs (plus d'équipements, des délais courts, une bonne qualité, un moindre coût) et par la concurrence du commerce national et international.

En effet, automatiser un système de production permet divers choses que l'on retrouve dans un système de production non automatisé (artisanat par exemple).

Automatiser un système de production permet :

- D'obtenir une régularité dans les produits fabriqués : chaque produit est identique au précédent.

- Améliorer la qualité grâce à la régularité des produits.

- Réduire les délais : chaque étape du processus de fabrication se fait plus rapidement et avec un temps toujours identique, permettant de réduire le délai global de production.

- Réduire les coûts : notamment grâce aux économies d'échelles : on peut produire d'avantage grâce à l'automatisation.

- Réduire les risques du travail liés à certains procédés de fabrication qui sont plus ou moins dangereux pour les humains. [6].

#### <span id="page-23-3"></span>**I.8.3. Structure d'un système automatisé**

Le système automatise se décompose en plusieurs parties : la Partie Opérative (PO) dont les actionneurs agissent sur le processus automatisé, la Partie Commande (PC) qui coordonne les actions de la PO [7].

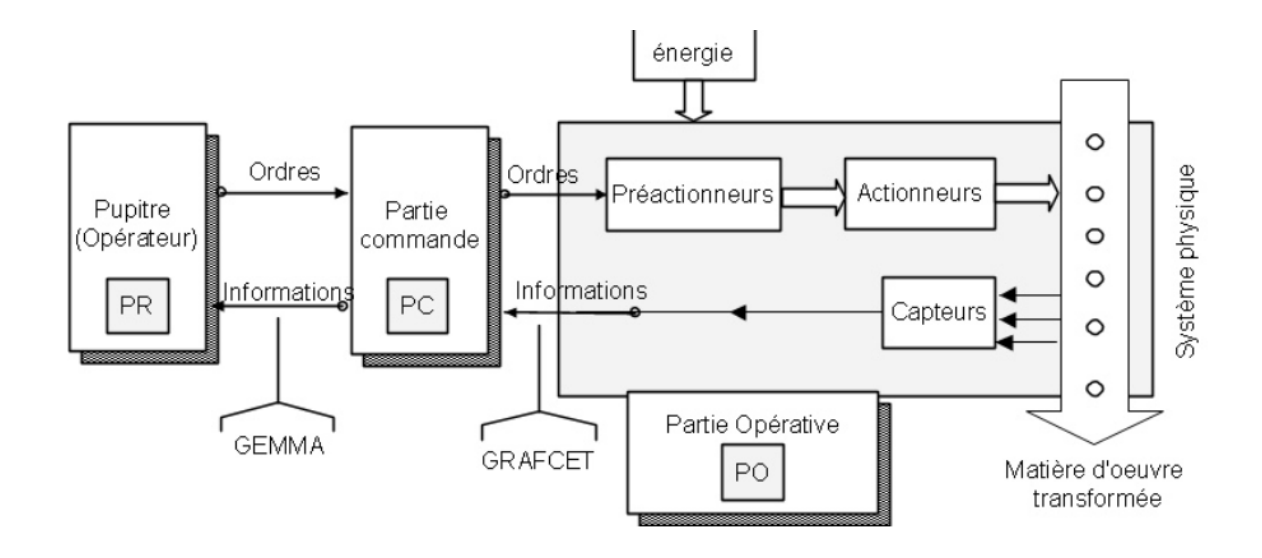

**Figure I-11.** Structure d'un système automatisé.

#### <span id="page-24-1"></span><span id="page-24-0"></span>**I.8.4. Description des différentes parties**

#### <span id="page-24-2"></span>**I.8.4.1. La partie opératives (PO)**

La Partie Opérative est une reproduction physique d'un procédé industriel. Elle est soumise aux instructions envoyées de la commande par les Opérateurs Humains de supervision afin d'agir sur les actionneurs et pré actionneurs du procédé. En contre partie, la PO renvoie les informations du procédé aux Opérateurs Humains de supervision via des capteurs [8].

#### <span id="page-24-3"></span>**I.8.4.1.1. Les actionneurs**

éléments chargés de convertir l'énergie afin de l'adapter au besoin de la partie opérative ; cette énergie étant ensuite consommée par les effecteurs (moteur, vérin, électroaimant résistance de chauffage, etc.) [8].

Les actionneurs appartiennent à trois technologies

#### <span id="page-24-4"></span>**I.8.4.1.1.1. Actionneur pneumatique**

Un actionneur pneumatique convertit l'énergie d'entrée à une énergie pneumatique en une énergie utilisatrice disponible mécanique. On distingue :

Les actionneurs pneumatiques linéaires ou vérins.

 Les actionneurs pneumatiques rotatifs ou moteurs pneumatiques et vérins rotatifs.

Ce type d'actionneurs utilise l'énergie véhiculée par un gaze (air) mis en mouvement par un compresseur circulant dans des canalisations.

#### <span id="page-25-0"></span>**I.8.4.1.1.2. Actionneur hydraulique**

Ce type d'actionneurs utilise l'énergie véhiculée par un fluide liquide (huile) mis en mouvement par une pompe et circulant des canalisations. [8]

#### <span id="page-25-1"></span>**I.8.4.1.1.3. Actionneur électrique**

En fonction de la nature de l'énergie issue de la conversion effectuée par l'actionneur, on distingue différents types d'actionneurs électriques Selon la conversion de l'énergie électrique

- Energie mécanique de rotation : Moteur rotatif.
- Energie mécanique de Translation: moteurs linéaires, électro-aimants.
- Energie radiant: lampes à décharge.
- Energie thermique. [8].

#### <span id="page-25-2"></span>**I.8.4.1.2. Pré-actionneurs**

Les pré-actionneurs distribuent l'énergie aux actionneurs à partir des ordres émis par la partie commandes [8].

#### <span id="page-25-3"></span>**I.8.4.1.3. Capteurs**

Les capteurs fournissent les informations en retour nécessaires pour la conduite du procédé en captant les déplacements des actionneurs ou le résultat de leurs actions sur le procédé [8].

#### <span id="page-25-4"></span>**I.8.4.2. La Partie Relation (PR)**

Qui comporte le pupitre de dialogue homme-machine équipé des organes de commande permettant la mise en/hors énergie de l'installation, la sélection des modes de marche, la commande manuelle des actionneurs, la mise en référence, le départ des cycles, l'arrêt d'urgence. Ainsi que des signalisations diverses telles que voyants lumineux, afficheurs, écrans vidéo, Klaxons, sonneries, etc. [8]

#### <span id="page-25-5"></span>**I.8.4.3. La Partie Commande (PC)**

La partie commande d'un système automatisé est un ensemble capable de reproduire un modèle de fonctionnement exprimant le savoir-faire humain. Elle commande la partie opérative pour obtenir les effets voulus, par l'émission d'ordres en fonction d'informations disponibles, comptes rendus, consignes et du modèle construit. Elle peut échanger des informations avec l'opérateur ou d'autres systèmes.

Les principales fonctions assurées par la partie commande sont

- échanger des informations avec l'opérateur .
- échanger des informations avec d'autres systèmes.
- Acquérir les données.
- Traiter les données.
- Commander la puissance.

Par ailleurs, la Partie Commande est en interaction avec son milieu extérieur par des liaisons informationnelles avec l'environnement humain, au travers de l'Interface Homme Machine (IHM).

La PC est construit à partir des constituants électroniques et électriques et s'appuie essentiellement sur des technologies programmées (automates programmables) [6].

#### <span id="page-26-0"></span>**I.8.5. Source d'énergie**

Surele système automatisé de production, trois sources d'énergie peuvent être utilisée [8].

- L'énergie hydraulique : Pression (huile)
- L'énergie pneumatique : Pression (air)
- **E** L'énergie électrique : Tension ou courante

#### <span id="page-26-1"></span>**I.9. Conclusion**

Dans ce chapitre nous avons présenté le processus de la fabrication de la brique de l'usine EDHAIA, et les étapes de préparation de production du ciment. On a présenté également une vue générale sur les systèmes automatisés.

<span id="page-27-0"></span>**Chapitre II. Les automates programmables industriels et leurs outils de programmation**

#### <span id="page-28-0"></span>**II.1. Introduction**

Dans ce chapitre, nous présenterons une étude sur les automates programmables industriels, ainsi que le logiciel de programmation STEP7, le simulateur PLCSIM et le logiciel de surveillance WinCC flexible.

#### <span id="page-28-1"></span>**II.2. Généralité sur l'automate programmable industriel**

#### <span id="page-28-2"></span>**II.2.1. Historique**

Les automates programmables industriels sont apparus à la fin des années soixante, à la demande de l'industrie automobile Américaine (General Motors en particulier), qui réclamait plus d'adaptabilité de leurs systèmes de commande.

Avant d'utiliser la technologie des automates pour commander les systèmes, ils ont utilisé les relais électromagnétiques et les systèmes pneumatiques, c'est la logique câblé mais cette dernière a les inconvénients suivants

- Les câbles sont chers
- $\div$  Pas de flexibilité
- $\triangleleft$  Pas de communication possible

Pour cela ils ont utilisé des systèmes à base de microprocesseur permettant une modification aisée des systèmes automatisés, c'est la logique programmée. Les automates sont conçus pour répondre aux attentes de l'industrie et pour résister aux influences externes, par exemple poussières, température, humidité, vibrations, parasites électromagnétiques…etc. [9]

#### <span id="page-28-3"></span>**II.2.2. Définition**

L'automate programmable industriel A.P.I ou Programmable Logic Controller PLC est un appareil électronique programmable. Il est défini suivant la norme française EN-61131- 1, adapte à l'environnement industriel, et réalise des fonctions d'automatisme pour assurer la commande de pré-actionneurs et d'actionneurs à partir d'informations logiques, analogiques ou numériques. C'est aujourd'hui le constituant essentiel des automatismes. On le trouve non seulement dans tous les secteurs de l'industrie, mais aussi dans les services et dans l'agriculture. La force principale d'un automate programmable industriel API réside dans sa grande capacité de communication avec l'environnement industriel. Outre son unité centrale et son alimentation, il est constitué essentiellement de modules d'entrées/sorties, qui lui servent d'interface de communication avec le processus industriel de conduite [10].

La force principale d'un automate programmable industriel API réside dans sa grande capacité de communication avec l'environnement industriel. Outre son unité centrale et son alimentation, il est constitué essentiellement de modules d'entrées/sorties, qui lui servent d'interface de communication avec le processus industriel de conduite [10].

#### <span id="page-29-1"></span>**II.2.3. Types d'automates**

Les automates peuvent être de type compact ou modulaire.

#### <span id="page-29-2"></span>**II.2.3.1. Automate de type compact**

On distinguera les modules de programmation (LOGO de Siemens, ZELIO de Schneider...) des micro-automates. Il intègre le processeur, l'alimentation, les entrées et les sorties. Selon les modèles et les fabricants, il pourra réaliser certaines fonctions supplémentaires (comptage rapide, E/S analogiques…) et recevoir des extensions en nombre limité, ils sont généralement destinés à la commande de petits automatismes [11].

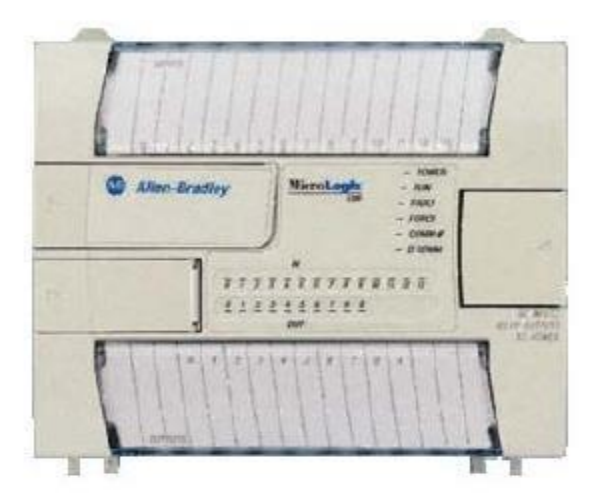

**Figure II-1.** Automate compact (Allen-Bradley) [11]

#### <span id="page-29-3"></span><span id="page-29-0"></span>**II.2.3.2. Automate de type modulaire**

Le processeur, l'alimentation et les interfaces d'entrées / sorties Résident dans des unités séparées (modules) et sont fixées sur un ou plusieurs racks. Ces automates sont intégrés dans les automatismes complexes [11].

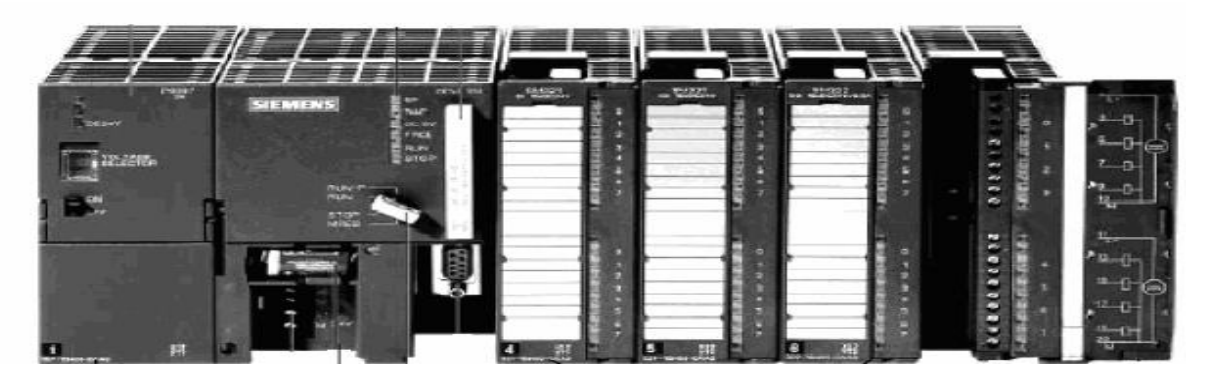

**Figure II-2.** Automate modulaire (Siemens) [11].

#### <span id="page-30-1"></span><span id="page-30-0"></span>**II.2.4. Principe de fonctionnement**

Un automate programmable industriel ou API est un appareil électronique qui comporte essentiellement un microprocesseur et une mémoire programmable par un utilisateur à l'aide d'un langage adapté et des modules de communications (entrée/sortie) Matériellement, c'est un boitier lié à l'extérieur par deux flux de signaux:

- **Les signaux d'entrée** signaux en retour de la machine, signaux de commande issus du pupitre
- **Les signaux de sortie** signaux de commande émis vers la machine, signaux de visualisation vers le pupitre … etc.

Lorsque l'automate programmable est en service sur la machine, il émet à chaque instant les signaux de sorite nécessaires, en tenant compte de l'état des signaux d'entrée, et de l'avancement du cycle, pour cela, il a comme référence le programme qui a été donné avant la mise en route de la machine.

Chaque automate programmable doit donc pouvoir stoker dans sa mémoire le volume d'informations nécessaire pour exécuter le programme par ailleurs, les nombreuses opérations logiques de comparaison des état pris par la machine et des états demandés par le programme doivent s'effectuer rapidement seule la technologie intégrée permet de répondre à ces deux exigences dans un volume réduit et pour un cout acceptable.

Un automate programmable est composé de cartes électroniques mettant en œuvre des composantes électroniques intégrées : microprocesseurs, mémoires utilisant des signaux à très base niveaux [12].

#### <span id="page-30-2"></span>**II.2.5. Architecture des automates**

Une architecture générale des automates industriels est donnée sur la figure II-3

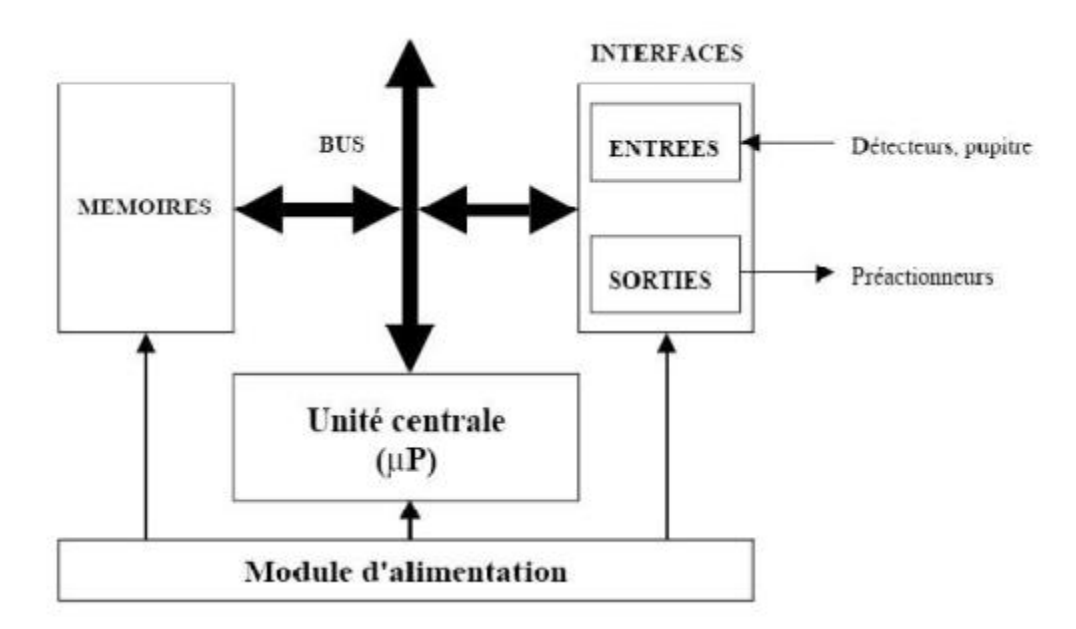

**Figure II-3.** Architecture des automates. [13]

#### <span id="page-31-1"></span><span id="page-31-0"></span>**II.2.5.1. Module d'alimentation**

Il assure la distribution d'énergie aux différents modules. [13]

#### <span id="page-31-2"></span>**II.2.5.2. Unité central**

Base de microprocesseur, elle réalise toutes les fonctions logiques, arithmétiques et de traitement numérique (transfert, comptage, temporisation ...). [13]

#### <span id="page-31-3"></span>**II.2.5.3. Le bus interne**

Il permet la communication de l'ensemble des blocs de l'automate et des éventuelles extensions. [13]

#### <span id="page-31-4"></span>**II.2.5.4. Mémoires**

Elles permettent de stocker le système d'exploitation (ROM ou PROM), le programme (EEPROM) et les données système lors du fonctionnement (RAM). Cette dernière est généralement secourue par pile ou batterie. On peut, en règle générale, augmenter la capacité mémoire par adjonction de barrettes mémoires type PCMCIA. [13]

#### <span id="page-32-1"></span>**II.2.5.5. Interfaces d'entrées / sorties**

#### **Interface d'entrée**

Elle permet de recevoir les informations du S.A.P. ou du pupitre et de mettre en forme (filtrage, ...) ce signal tout en l'isolant électriquement (optocouplage). [13]

#### **Interface de sortie**

Elle permet de commander les divers pré-actionneurs et éléments de signalisation du S.A.P. tout en assurant l'isolement électrique.[13]

#### <span id="page-32-2"></span>**II.2.6. Nature des informations traitées par l'automate**

Les informations peuvent être de type

 $\triangleleft$  Tout ou rien (T.O.R.) : l'information ne peut prendre que deux états (vrai/faux, 0 ou  $1\ldots$ ).

C'est le type d'information délivrée par un détecteur, un bouton poussoir …

- Analogique : l'information est continue et peut prendre une valeur comprise dans une plage bien déterminée. C'est le type d'information délivrée par un capteur (pression, Numérique : l'information est contenue dans des mots codés sous forme binaire ou bien hexadécimale. C'est le type d'information délivrée par un ordinateur ou un module intelligent. [13]
- Numérique : l'information est contenue dans des mots codés sous forme binaire ou bien hexadécimale. C'est le type d'information délivrée par un ordinateur ou un module intelligent. [13]

#### <span id="page-32-3"></span>**II.3. Présentation générale de l'automate S7-300 Siemens**

L'automate S7-300, utilisé au sein de l'usine, et l'automate conçu pour des solutions dédiées au notre système.

<span id="page-32-0"></span>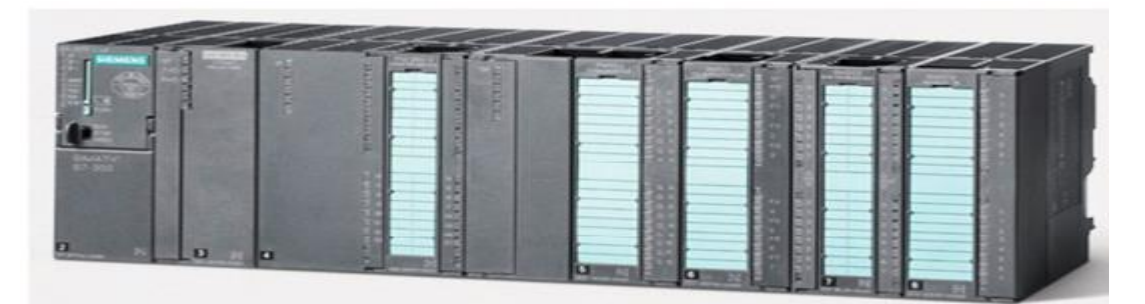

**Figure II-4.** L'API S300 [14]

#### <span id="page-33-1"></span>**II.3.1. Caractéristiques de l'automate S7-300**

- Possède 24 sortes de CPU standards : avec interface Ethernet/PROFINET intégrée.
- CPU compactes avec fonctions technologiques et périphérie intégrées.

Modules d'E/S TOR et analogiques pour la quasi-totalité des signaux avec possibilité de traitement des interruptions et du diagnostic [15].

#### <span id="page-33-2"></span>**II.3.2. Présentation des modules de l'automate S7-300**

Un automate S7-300 est constitué des éléments suivants:

- Modules d'alimentation (PS).
- $\triangleright$  CPU
- $\triangleright$  Coupleurs (IM)
- $\triangleright$  Modules de signaux (SM).
- $\triangleright$  Modules de fonction (FM).
- $\triangleright$  Processeurs de communication. (CP)

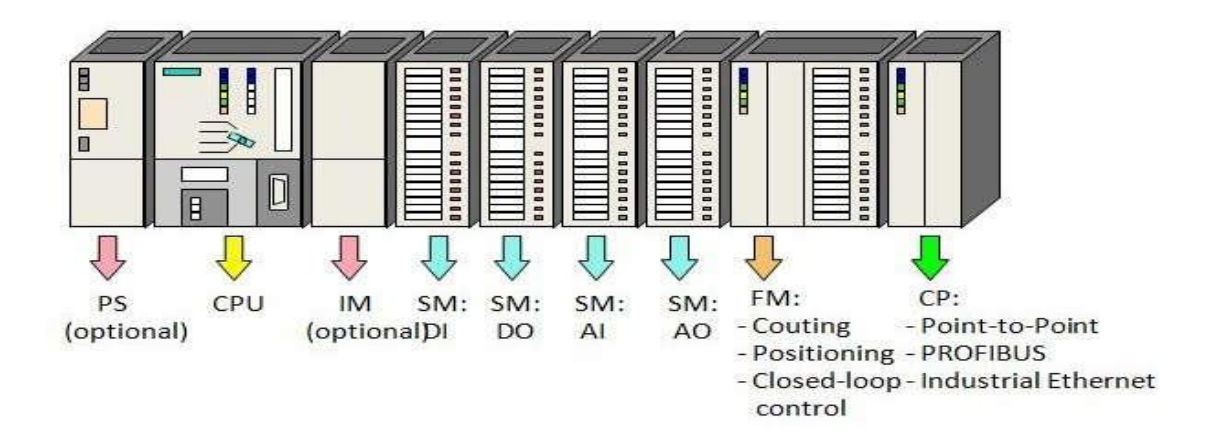

**Figure II-5**. Modules du S7-300. [16]

#### <span id="page-33-3"></span><span id="page-33-0"></span>**II.3.2.1. Modules d'alimentation (PS 307)**

Le module d'alimentation convertit la tension secteur 120V/230V en tension de 24 VCC nécessaire pour l'alimentation de l'automate. Les modules prévus pour l'alimentation des CPU du S7-300 sont les suivants. [16]

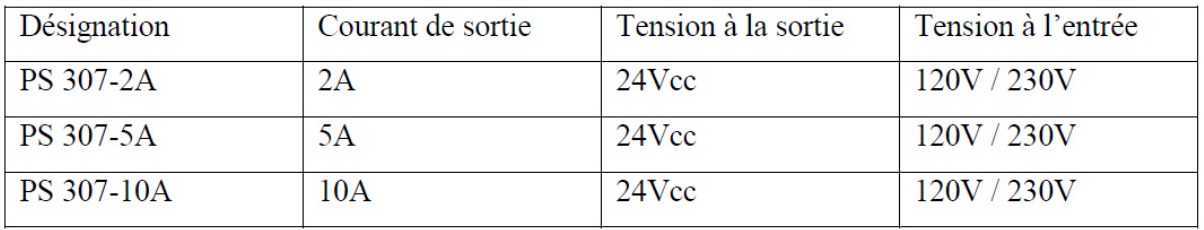

<span id="page-34-2"></span>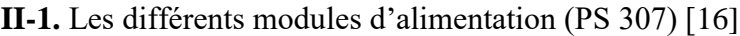

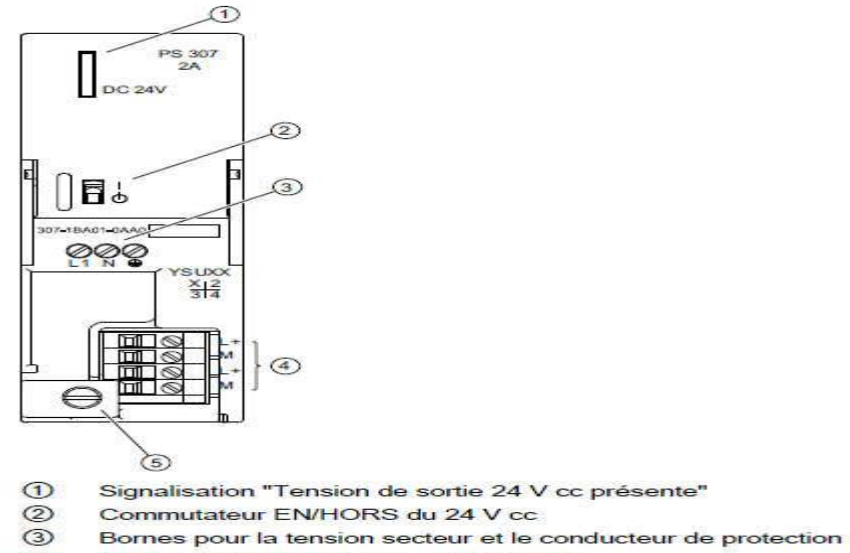

 $\circledcirc$ Bornes pour la tension de sortie 24 V cc

 $\circ$ Arrêt de traction

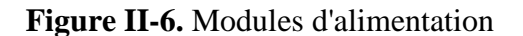

#### <span id="page-34-3"></span><span id="page-34-0"></span>**II.3.2.2. Unités centrales (CPU)**

L'unité centrale (central processor unit : CPU) est l'élément central d'un automate programmable. C'est sur elle que le programme est mémorisé [16].

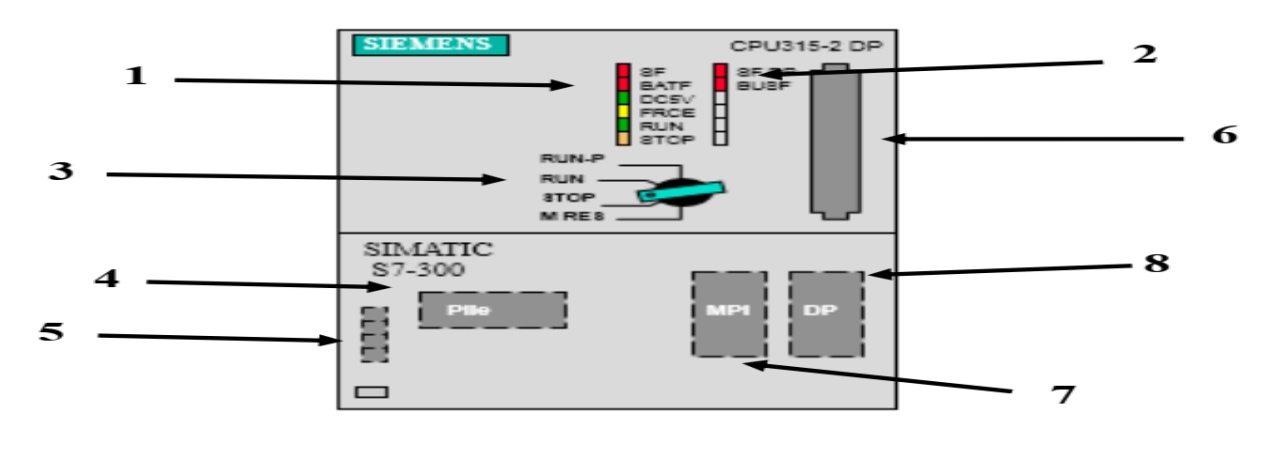

**Figure II-7.** Module de visualisation de la CPU [16].

<span id="page-34-1"></span>**(1) LED de visualisation d'état et de défaut :**

- **SF:** (rouge) défaut du matériel ou du logiciel
- **BATF** : (rouge) défaillance de la pile
- **5V cc:** (verte) l'alimentation 5V cc pour CPU et bus S7-300 est correcte
- **ERCE :** (jaune) le forçage permanent est actif
- **RUN :** (verte) CPU en RUN ; la LED clignote a 1 Hz au démarrage ; a 0.5 Hz en mode d'attente
- **STOP :** (jaune) CPU en STOP ou ATTENTE ou en démarrage ; la LED clignote en cas de demande d'effacement général
- **(2) LED de visualisation d'état et de défaut pour interface DP**
- **(3) Commentateur de mode de fonctionnement :**

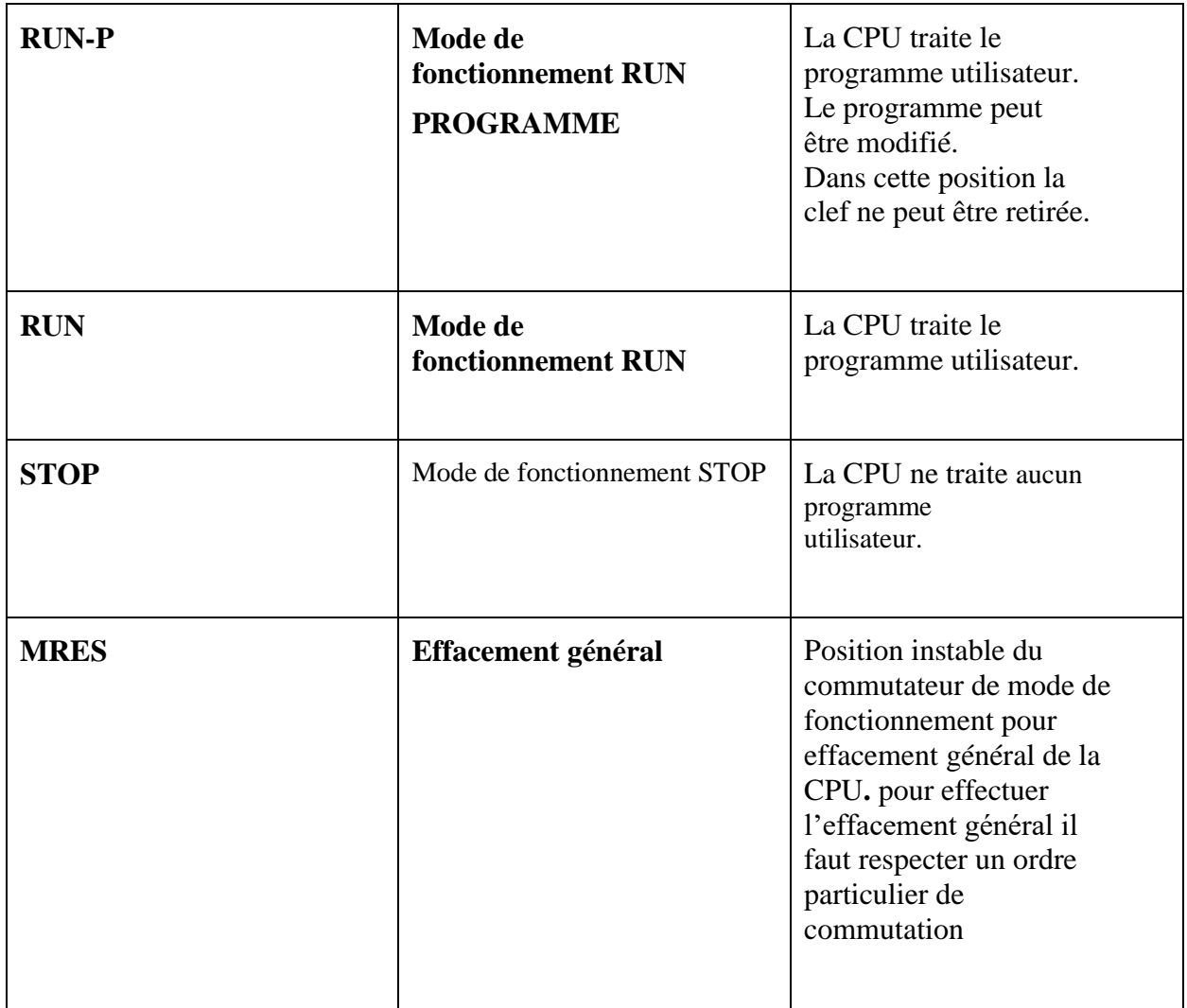

 $\geq$  (4) Logement pour pile de sauvegarde ou accumulateur
- $\geq$  (5) Bômes pour la tension d'alimentation et la terre fonctionnelle
- $\geq$  (6) Logement pour carte mémoire
- $\triangleright$  (7) Interface multipoint MPI des CPU
- (8) Interface PROFIBUS DP

#### **II.3.2.3. Modules de signaux (SM)**

Les modules de signaux (SM) servent d'interface entre le processus et l'automate. Il existe des modules d'entrées et des modules de sorties TOR, ainsi que des modules d'entrées et des modules de sorties analogiques [16].

#### a) **Les modules d'entrée / sortie TOR (SM 321/SM 322) :**

Les modules entrées/sorties TOR constituent les interfaces d'entrée et de sortie pour les signaux tout ou rien de l'automate. Ces modules permettent de raccorder à l'automate S7-300 des capteurs et des actionneurs tout ou rien les plus divers, en utilisant s'il est nécessaire, des équipements d'adaptation (conditionnement, conversion, etc...) [16].

#### b) **Les modules d'entrées/sorties analogiques (SM 331/ SM 332) :**

 Ces modules permettent de raccorder à l'automate des capteurs et des actionneurs analogique :

Les modules d'entrées analogiques (SM 331) réalisent la conversion des signaux analogiques, issus de processus, aux signaux numériques pour le traitement interne dans S7- 300.

Les modules de sorties analogiques (SM 332) converti les signaux numériques interne (du S7-300) aux signaux analogiques destinés aux actionneurs ou pré-actionneurs analogiques [16].

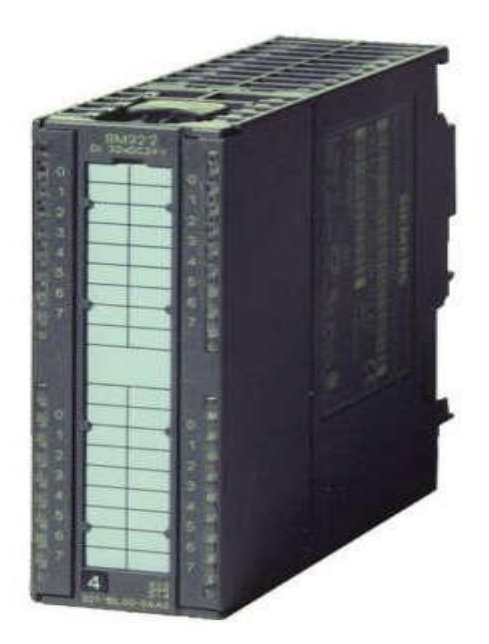

**Figure II-8**. Modules de signaux (SM).

#### **II.3.2.4. Coupleurs**

Ils ont pour rôle le raccordement du châssis d'extension au châssis de base. Pour la gamme S7-300, les coupleurs disponibles sont [16]

- $\checkmark$  IM 365 : pour les couplages entre les châssis distant d'un mètre au maximum.
- $\checkmark$  IM360 / IM361 : pour les couplages allant jusqu'à 10 mètres de distance.

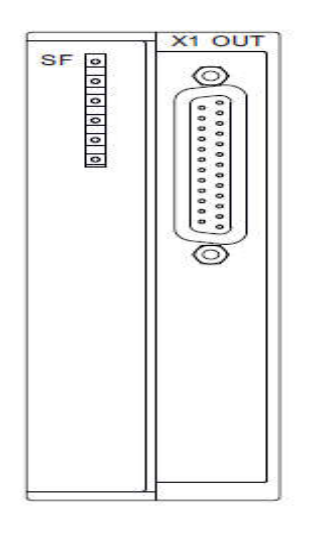

**Figure II-9.** Coupleur IM 360

#### **II.3.2.5. Module de fonction (FM)**

Ces modules réduisent la charge de traitement de la CPU en assurant des taches lourdes en calcul.

On peut citer les modules suivant [16]

- $\checkmark$  FM 353/FM 357 : module de positionnement. Exemple moteur pas-à-pas.
- $\checkmark$  FM 355 : module de régulation.
- $\checkmark$  FM 350 : module de comptage.

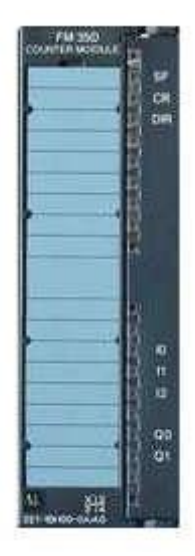

**Figure II-10.** Module de fonction (FM)

#### **II.3.2.6. Module de communication (CP)**

Les processeurs de communication (CP) réalisent le couplage point-à-point qui relie les partenaires de communication (automates programmables, PC, etc.).[16]

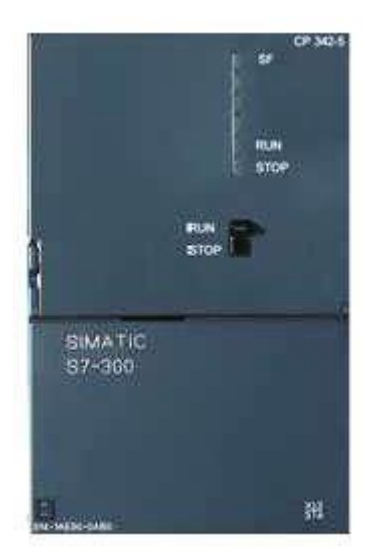

**Figure II-11.** Module de communication (CP).

#### **II.3.2.7. Le châssis (rack)**

Les châssis constituent des éléments mécaniques de base du SIMATIC S7-300. Ils remplissent les fonctions suivantes [16]

- $\checkmark$  Assemblage mécanique des modules.
- $\checkmark$  Distribution de la tension d'alimentation des modules.

# **SIEMENS** S7-300

**Figure II-12.** RACK

#### **II.4. Présentation de logiciel STEP7**

#### **II.4.1. Définition**

STEP7 fait partie de l'industrie logicielle SIMATIC. Il représente le logiciel de base pour la configuration et la programmation de systèmes d'automatisation.

Les tâches de bases qu'il offre à son utilisateur lors de la création d'une solution

d'automatisation sont [17]

- La configuration et le paramétrage du matériel et de la communication.
- Création et gestion de projets.
- La gestion des mnémoniques.
- La création des programmes.
- Le chargement de programmes dans les systèmes cibles.
- Le test de l'installation d'automatisation.
- Le diagnostic lors des perturbations dans l'installation.

## **II.4.2. Application du logiciel STEP 7**

Le logiciel de base STEP 7 met à disposition différentes applications :

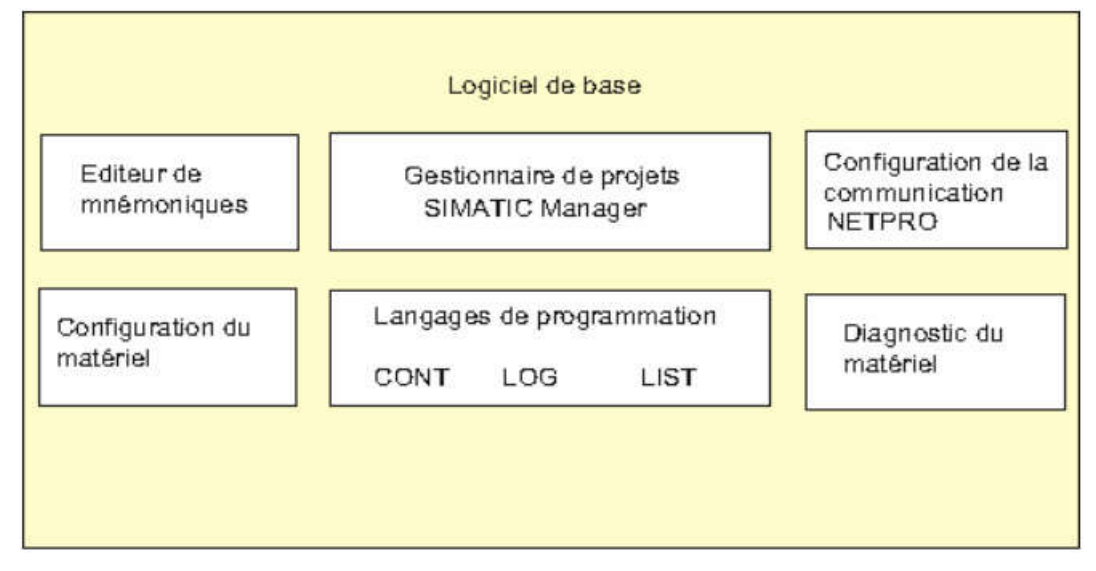

**Figure II-13.** logiciel de base

#### **II.4.3. Gestionnaire de projets SIMATIC**

Le gestionnaire de projets SIMATIC gère toutes les données relatives à un projet d'automatisation - quel que soit le système cible (S7/M7/C7) sur lequel elles ont été créées. Le gestionnaire de projets SIMATIC démarre automatiquement les applications requises pour le traitement des données sélectionnées.

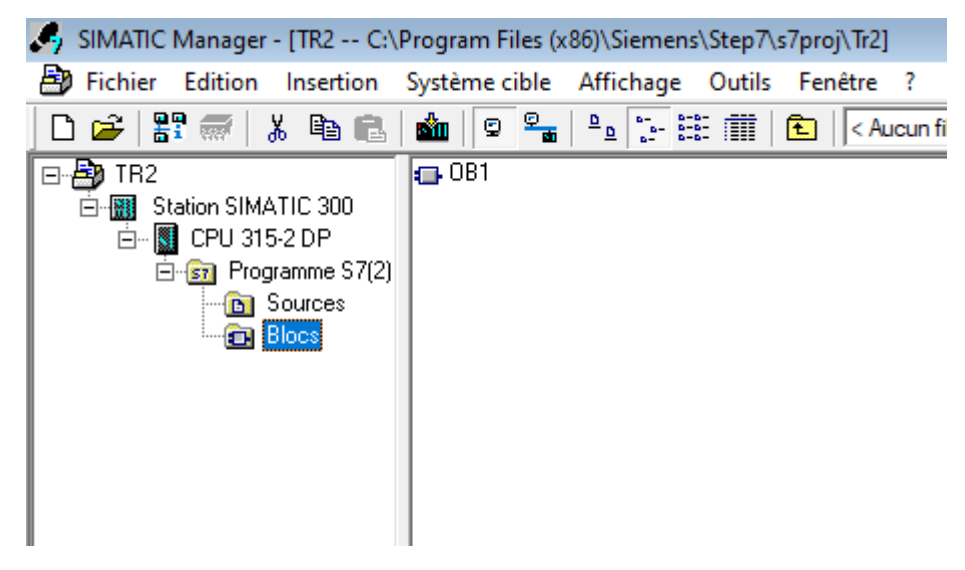

**Figure II-14.** Gestionnaire de projets SIMATIC.

#### **II.4.4. Editeur de mnémoniques**

L'éditeur de mnémoniques vous permet de gérer toutes les variables globales. Vous disposez des Fonctions suivantes

- Définition de désignations symboliques « Le nom du symbole, son adresse réelle, son type et son commentaire» pour les signaux du processus (entrées/sorties), mémentos et blocs.
- fonctions de tri.
- importation/exportation avec d'autres programmes Windows.

#### **II.4.5. Diagnostic du matériel**

Le diagnostic du matériel fournit un aperçu de l'état du système d'automatisation. Dans une représentation d'ensemble.

Les informations disponibles dépendent des différents modules

- affichage d'informations générales sur le module (p.ex. numéro de commande, version, désignation) et son état (p.ex. défaillant),
- Affichage d'erreurs sur les modules ( par ex. erreur de voie ) de la périphérie centrale et des esclaves DP.
- Affichage des messages de la mémoire tampon de diagnostics.
	- $\triangleright$  Pour les CPU, des informations supplémentaires s'affichent :
	- Causes de défaillance dans le déroulement d'un programme utilisateur
	- $\triangleright$  Durée de cycle (le plus long, le plus court et dernier),
	- Possibilités et charge de la communication MPI,
	- Performances (nombre d'entrées/sorties, de mémentos, de compteurs, de temporisations et de blocs possibles). [17]

#### **II.4.6. Langages de programmation**

Les langages de programmation CONT, LIST et LOG pour S7-300/400 font partie intégrante du logiciel de base.

 $\checkmark$  Le schéma à contacts (CONT) est un langage de programmation graphique. La syntaxe des instructions fait penser aux schémas de circuits. CONT permet de suivre facilement le trajet du courant entre les barres d'alimentation en passant par les contacts, les éléments complexes et les bobines. [18]

- $\checkmark$  La liste d'instructions (LIST) est un langage de programmation textuel proche de la machine. Dans un programme LIST, les différentes instructions correspondent, dans une large mesure, aux étapes par lesquelles la CPU traite le programme. Pour faciliter la programmation, LIST a été complété par quelques structures de langage évolué (comme, par exemple, des paramètres de blocs et accès structurés aux données). [18]
- $\checkmark$  Le logigramme (LOG) est un langage de programmation graphique qui utilise les boîtes de l'algèbre de Boole pour représenter les opérations logiques. Les fonctions complexes, comme par exemple les fonctions mathématiques, peuvent être représentées directement combinées avec les boîtes logiques. [18]

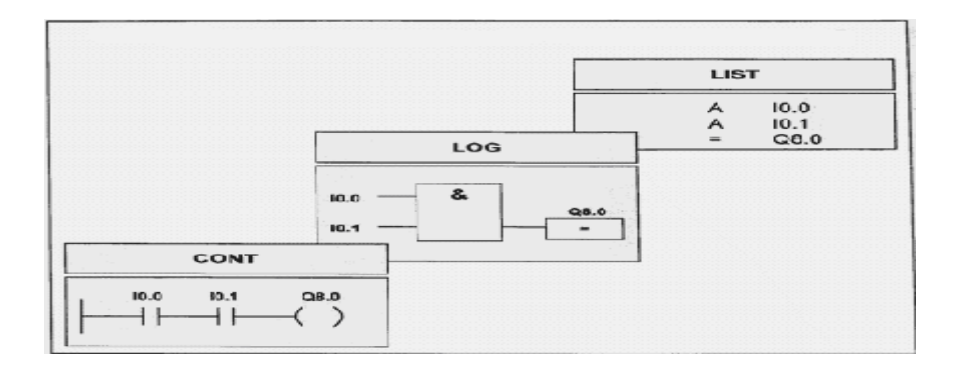

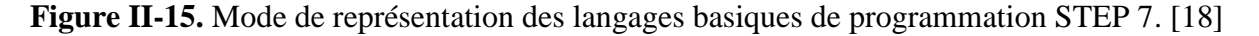

#### **II.4.7. Configuration matérielle**

Vous utilisez cette application pour configurer et paramétrer le matériel d'un projet d'automatisation.

Vous disposez des fonctions suivantes :

- $\checkmark$  Pour configurer le système d'automatisation, vous sélectionnez des châssis (Racks) dans un catalogue électronique et affectez les modules sélectionnés aux emplacements souhaités dans les racks. [19]
- $\checkmark$  La configuration de la périphérie décentralisée est identique à celle de la périphérie centralisée. [19]
- $\checkmark$  Pour le paramétrage de la CPU, des menus vous permettent de définir des caractéristiques telles que le comportement à la mise en route et la surveillance du

temps de cycle. Le fonctionnement multiprocesseur est possible. Les données saisies sont enregistrées dans des blocs de données système. [19]

- $\checkmark$  Pour le paramétrage des modules, des boîtes de dialogue vous permettent de définir tous les paramètres modifiables. Les réglages à l'aide de commutateurs DIP s'avèrent inutiles. Le paramétrage des modules est réalisé automatiquement au démarrage de la CPU. L'avantage suivant en résulte. Le remplacement d'un module est ainsi possible sans nouveau paramétrage. [19]
- $\checkmark$  Le paramétrage de modules fonctionnels (FM) et de processeurs de communication (CP) s'effectue de manière identique à celui des autres modules dans la configuration matérielle. A cet effet, des boîtes de dialogues ainsi que des règles spécifiques aux modules sont ainsi mises à disposition pour chaque FM e CP (fournies dans le logiciel fonctionnel du FM/CP). Dans les boîtes de dialogue, le système ne propose que des saisies possibles, ce qui empêche les entrées erronées. [19]

#### **II.4.8. La configuration de la communication NETPRO**

Il permet le transfert de données via MPI tout en offrant les possibilités de choisir les participants à la communication et de définir les liaisons de communication [20].

#### **II.5. Création d'un projet STEP7**

Un projet comprend deux données essentielles, les programmes et la configuration du matériel, on peut commencer par définir l'une ou l'autre, mais tout d'abord il faut démarrer le programme SIMATIC Manager. Ce programme est l'interface graphique qui permet la manipulation du projet et l'accès aux autres programmes de STEP7 [21].

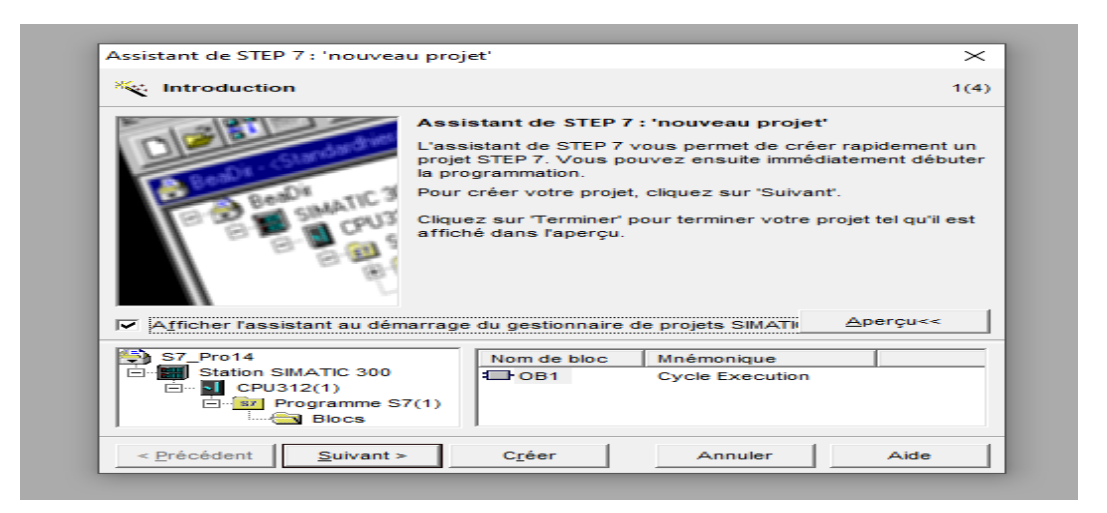

**Figure II-16.** Création du projet avec SIMATIC Manager.

Pour en créer un nouveau, il suffit de cliquer sur le bouton « Nouveau projet », attribuer un nom et valider. En suite il faut choisir une station de travail « SIMATIC 300 »

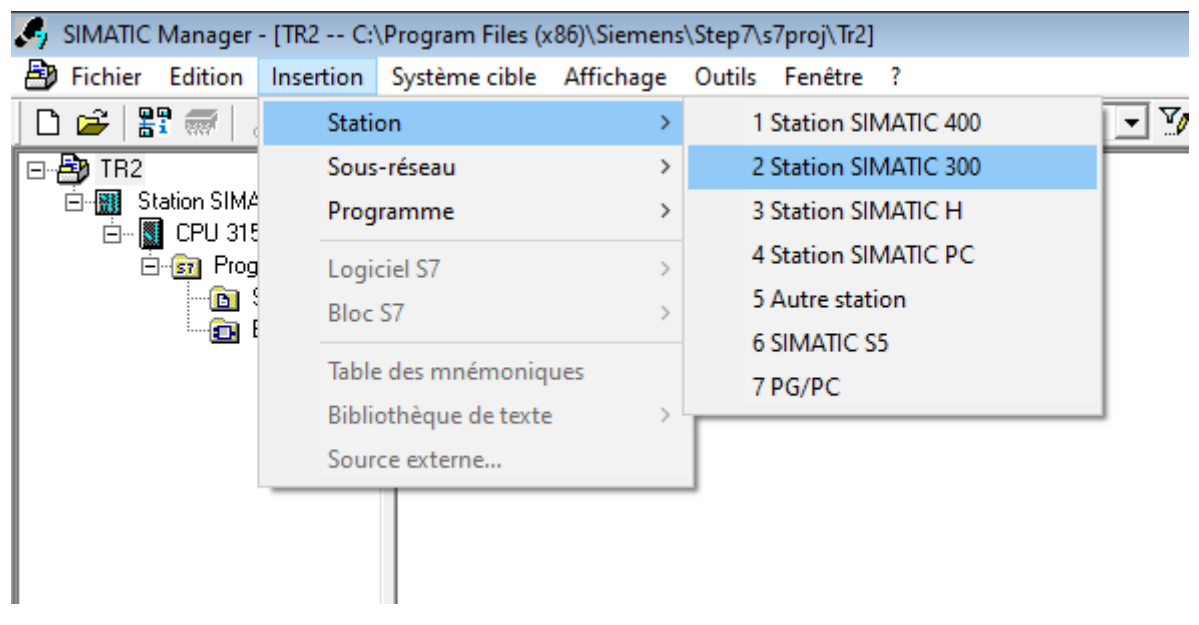

**Figure II-17.** Choix de la station SIMATIC 300.

Deux approches sont possibles. Soit on commence par la création du programme puis la configuration matérielle ou bien l'inverse.

#### **II.5.1. Configuration matérielle (Partie Hardware)**

C'est une étape importante, qui correspond à l'agencement des châssis, des modules et de la périphérie décentralisée.

Les modules sont fournis avec des paramètres définis par défaut. Une configuration matérielle est nécessaire pour

- modifier les paramètres ou les adresses préréglés d'un module.
- configurer les liaisons de communication.

Le choix du matériel SIMATIC S300 avec une CPU315-2DP nous conduit à introduire hiérarchisée suivante

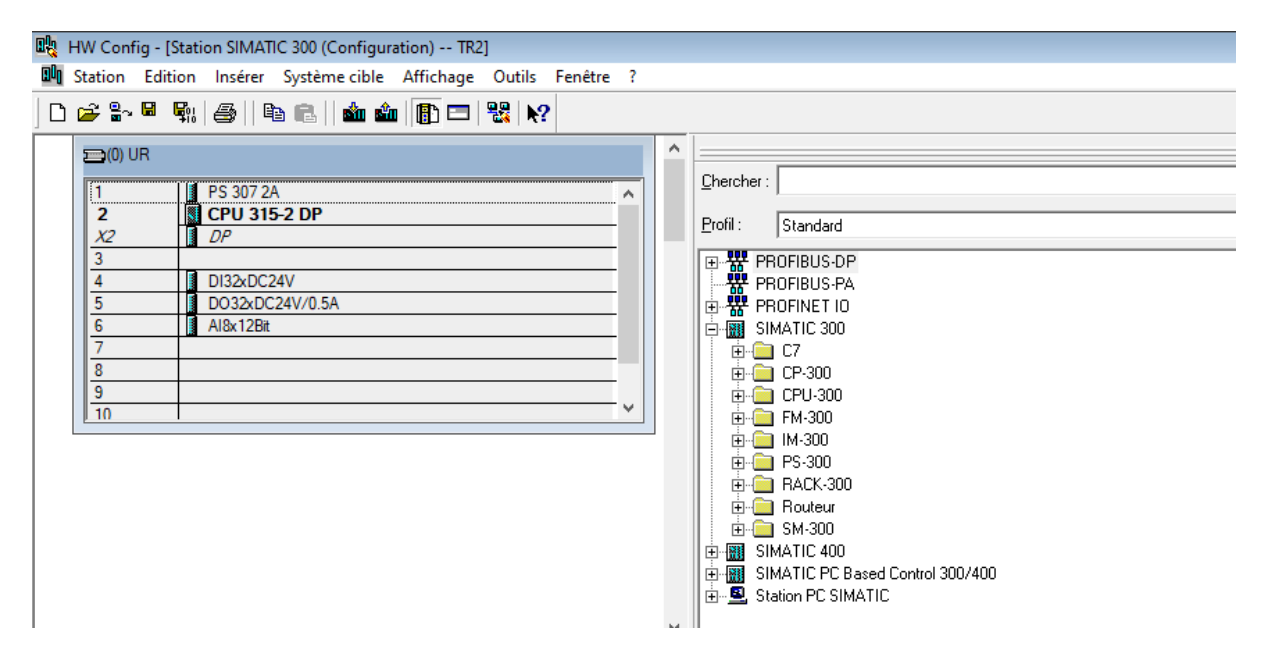

**Figure II-18.** Configuration matérielle

On commence par sélectionner un châssis en fonction de la station précédemment sélectionnée. Le châssis "RACK-300", qui comprend un profil de rail, sera utilisé pour la station SIMATIC S300.

L'alimentation précédemment sélectionnée se trouve dans l'emplacement 1 de ce profil.

Parmi les options présentées, nous avons choisi "PS-307 2A".

La "CPU 315-2DP" doit être installée dans le deuxième emplacement.

Dans une configuration multi-châssis, l'emplacement 3 est réservé comme adresse logique pour un coupleur.

Jusqu'à 8 modules de votre choix peuvent être montés à partir de l'emplacement 4.

Les signaux (SM), les processeurs de communication (CP) ou les modules fonctionnels (FM) sont tous des exemples de processeurs de signaux (FM). Ensuite, il ne reste plus qu'à sauvegarder et à compiler.

Comme le montre la figure suivante, une fois la configuration matérielle terminée, un dossier "Programme S7" est automatiquement inséré dans le projet

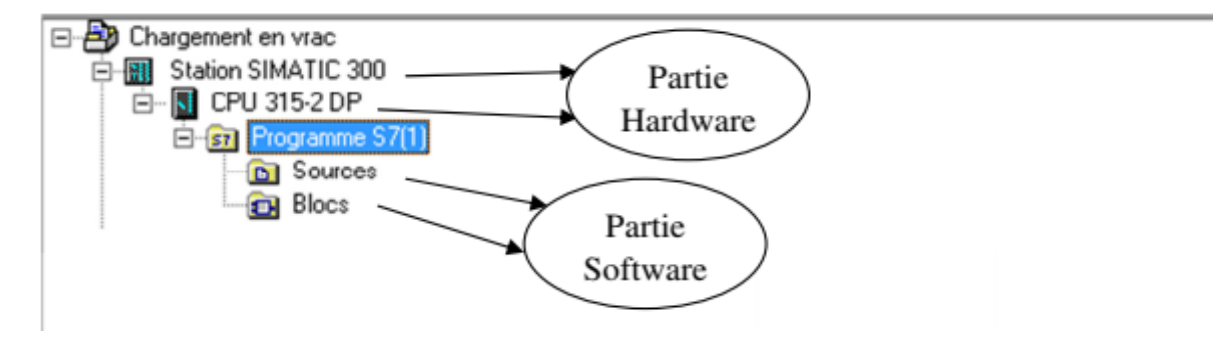

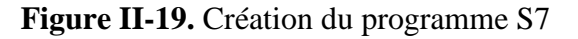

#### **II.5.2. Création de table mnémonique (Partie software)**

La liste des variables qui seront utilisées lors de notre programmation doit être définie dans n'importe quel programme. La table mnémonique est créée à cet effet.

Le programme est plus compréhensible et gérable lorsque des noms propres sont utilisés.

Suivez les étapes ci-dessous pour créer ce tableau

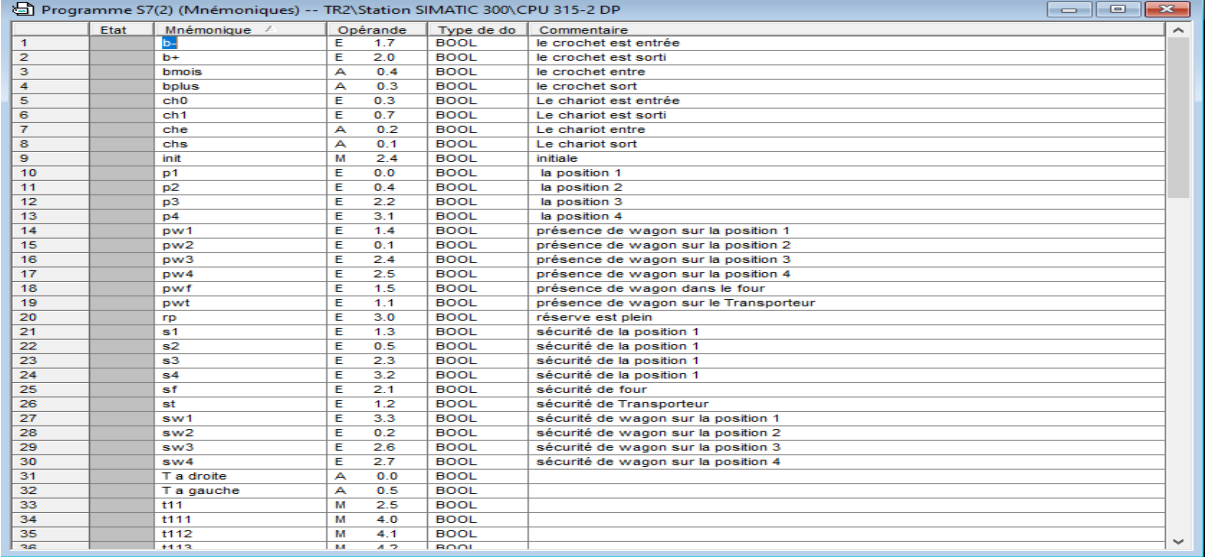

**Figure II-20.** Insérer nouvel objet table des mnémoniques.

Pour les entrées et les sorties, nous éditions la table des mnémoniques selon nos spécifications.

#### **II.5.3. Edition des programmes dans STEP7**

Dans la section « bloc » du SIMATIC Manager, on trouve par défaut le bloc d'organisation « OB1» qui représente le programme cyclique. On peut rajouter d'autres blocs à tout moment par une clique droite dans la section Bloc de SIMATIC Manager. Le STEP 7 permet de structurer le programme utilisateur en le subdivisant en différentes parties autonomes ou dépendantes. Ceci permet d'écrire des programmes importants mais clairs, simples à tester et à modifier [22].

Le dossier bloc, cite auparavant, contient les blocs que l'on doit charger dans la CPU pour réaliser la tache d'automatisation, il englobe :

- les blocs de code (OB, FB, SFB, FC, SFC) qui contiennent les programmes.
- les blocs de données DB d'instance et DB globaux qui contiennent les paramètres du programme [21].

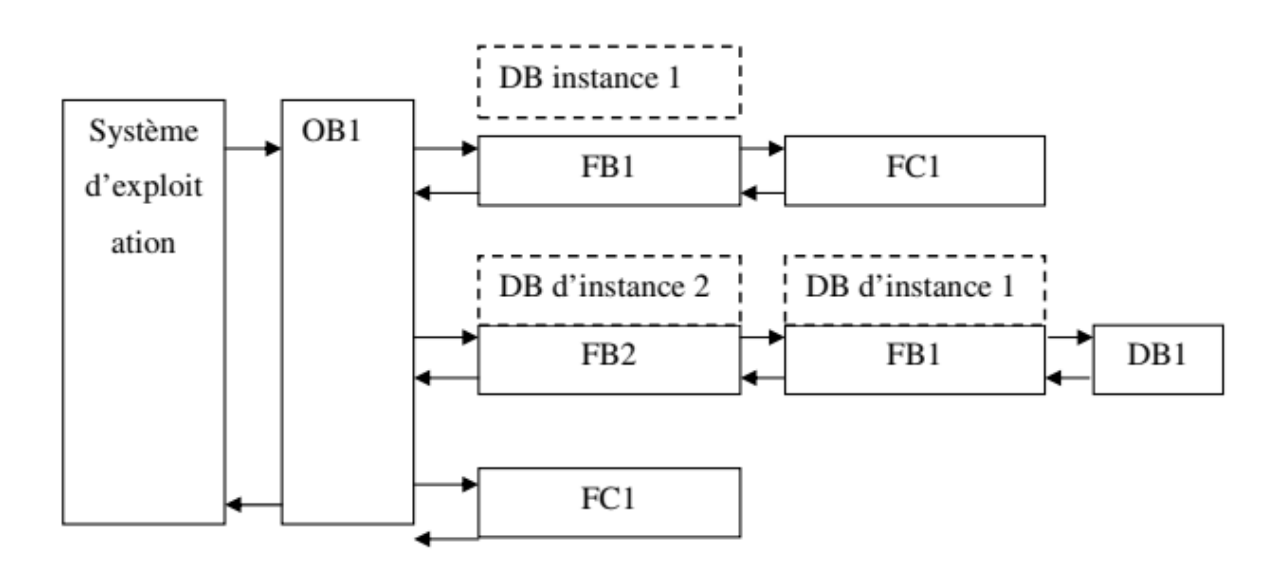

**Figure II-21.** Structure des programmes en STEP7

#### **II.5.3.1. Les blocs d'organisation (OB)**

Les OB sont appelés par le système d'exploitation, on distingue plusieurs types :

- ceux qui gèrent le traitement de programmes cycliques
- ceux qui sont déclenchés par un événement
- ceux qui gèrent le comportement a la mise en route de l'automate programmable
- et en fin, ceux qui traitent les erreurs [21].

Le bloc OB1 est généré automatiquement lors de la création d'un projet. C'est le programme cyclique appelé par le système d'exploitation.

#### **II.5.3.2. Les blocs fonctionnels (FB), (SFB)**

Le **FB** est un sous programme écrit par l'utilisateur et exécuté par des blocs de code. On lui associe un bloc de données d'instance relatif a sa mémoire et contenant ses paramètres.

Les **SFB** système sont utilises pour des fonctions spéciales intégrées dans la CPU [21].

#### **II.5.3.3. Les fonctions (FC), (SFC)**

La FC contient des routines pour les fonctions fréquemment utilisées. Elle est sans mémoire et sauvegarde ses variables temporaires dans la pile de données locales. Cependant elle peut faire appel à des blocs de données globaux pour la sauvegarde de ses données [21].

Les **SFC** sont utilisées pour des fonctions spéciales, intégrées dans la CPU S7, elle est appelée à partir du programme [21].

#### **II.5.3.4. Le simulateur des programmes S7-PLCSIM**

L'application de simulation de modules S7-PLCSIM permet d'exécuter et de tester du programme utilisateur destinés aux CPU S7-300.

La simulation étant complètement réalisée au sein du logiciel STEP7,il n'est pas nécessaire qu'une liaison soit établie avec un matériel S7 quelconque. Lorsque S7-PLCSIM s'exécute, toute nouvelle liaison est automatiquement dirigée vers la CPU de simulation.

S7-PLCSIM dispose d'une interface simple permettant de visualiser et de forcer les différents paramètres utilisés par le programme (comme, par exemple, d'activer ou de désactiver des entrées) [22].

| ST-PLCSIM1                                                                             |                                                                  | $\Box$                                   |  |  |  |
|----------------------------------------------------------------------------------------|------------------------------------------------------------------|------------------------------------------|--|--|--|
| Edition<br>CPU<br>Exécution<br>Fichier<br>Affichage<br>Insertion<br>Options<br>Fenêtre |                                                                  |                                          |  |  |  |
| $D \not\cong \blacksquare$<br>$\mathbf{R}^2$<br>X<br>电导导<br>咱<br>田田田田田<br>PLCSIM(MPI)  |                                                                  |                                          |  |  |  |
| <b>BJ 08</b><br>$T = 0$<br>$II + 1$                                                    |                                                                  |                                          |  |  |  |
|                                                                                        |                                                                  |                                          |  |  |  |
| CPU<br>$\blacksquare$<br>$\Sigma$<br>$\Box$                                            | <b>PS EB</b><br>$\Box$<br>$\Sigma$                               | 宫<br>EB<br>$\Sigma$<br>$\Xi$             |  |  |  |
| SF<br>RUN-P                                                                            | EB<br>$\overline{2}$<br>Bits<br>$\overline{\mathbf{v}}$          | EB<br>Bits<br>$\blacktriangledown$       |  |  |  |
| <b>RUN</b><br>DC                                                                       | 7<br>6<br>5<br>$\overline{4}$<br>2 <sub>1</sub><br>$\Omega$<br>3 | 5<br>6<br>з<br>4                         |  |  |  |
| RUN<br>STOP<br>$\sqrt{S}$ STOP<br><b>MRES</b>                                          |                                                                  |                                          |  |  |  |
| $\Sigma$<br>图<br>AB<br>▣<br>$\Box$<br>$\cdots$                                         | <b>PS</b> AB<br>$\Sigma$<br>$\Box$                               | <b>E3</b> MB<br>$\mathbf{x}$<br>$\Box$   |  |  |  |
| AB<br>$\overline{ }$<br>$\Omega$<br><b>Bks</b>                                         | AB<br>Bits<br>$\Omega$<br>ᅬ                                      | MB<br>$\Omega$<br>Bits<br>$\overline{ }$ |  |  |  |
| 3<br>5<br>$\bf{0}$                                                                     | 6<br>$\overline{2}$<br>$\Omega$<br>5<br>3                        | 3<br>6<br>5<br>$\overline{0}$            |  |  |  |
| Etat de la                                                                             |                                                                  | Forçage des                              |  |  |  |
| <b>CPU</b><br>Pour obtenir de l'aide,                                                  |                                                                  | variables E/S<br>Default: MPI=2          |  |  |  |

**Figure II-22.** Simulation de module.

En outre, S7-PLCSIM possède les fonctions suivantes [23].

- On peut créer des "fenêtres" dans lesquelles on a la possibilité d'accéder aux zones de mémoire d'entrée et de sortie.
- On peut sélectionner l'exécution automatique des temporisations ou encore les définir et les réinitialiser manuellement.
- On a la possibilité de changer l'état de fonctionnement de la CPU (STOP, RUN et RUNP) comme pour une CPU réelle.

#### **II.6. SIMATIC IHM**

#### **II.6.1. Introduction**

Lorsque la complexité des processus augmente et que les machines et installations doivent répondre à des spécifications de fonctionnalité toujours plus sévères, l'opérateur a besoin d'un maximum de transparence. Cette transparence s'obtient au moyen de l'Interface Homme-Machine (IHM).

Un système IHM constitue l'interface entre l'homme (opérateur) et le processus (machine/installation).

Le contrôle proprement dit du processus est assuré par le système d'automatisation. Il existe par conséquent une interface entre l'opérateur et WinCC flexible (sur le pupitre opérateur) et une interface entre WinCC flexible et le système d'automatisation .Un système IHM se charge des tâches suivantes

#### **II.7. Présentation du système WinCC flexible**

Le logiciel de configuration WINCC flexible sert à configurer des interfaces utilisateur, Destinées à la commande de machines et d'installations. Il peut s'agir de simples panneaux de commande pour la lecture de paramètres mais aussi de pupitres opérateur complexes d'une Chaîne de production. [24]

#### **II.8. Utilisation de SIMATIC WinCC flexible**

WinCC flexible est le logiciel IHM pour la réalisation, par des moyens d'ingénierie simples et efficaces, de concepts d'automatisation évolutifs, au niveau machine. WinCC flexible réunit les avantages suivants

- Simplicité
- Ouverture
- Flexibilité [24]

#### **II.9. WinCC flexible Runtime**

Principe Au Runtime, l'opérateur peut réaliser le contrôle-commande du processus. Les tâches suivantes sont alors exécutes

- $\triangleright$  Communication avec les automates
- Affichage des vues à l'écran.
- Commande du processus, spécification de consignes ou ouverture et fermeture de vannes.
- Archivage des données de runtime actuelles, des valeurs processus et événements d'alarme.

#### **II.10. La liaison WinCC avec PLCsim**

Concernant la communication dans notre application nous avons deux types de réseaux

Communication SIMATIC 300-PC déporté via un réseau MPI ;

Communication SIMATIC 300-Pupitre opérateur via un réseau PROFIBUS-DP.

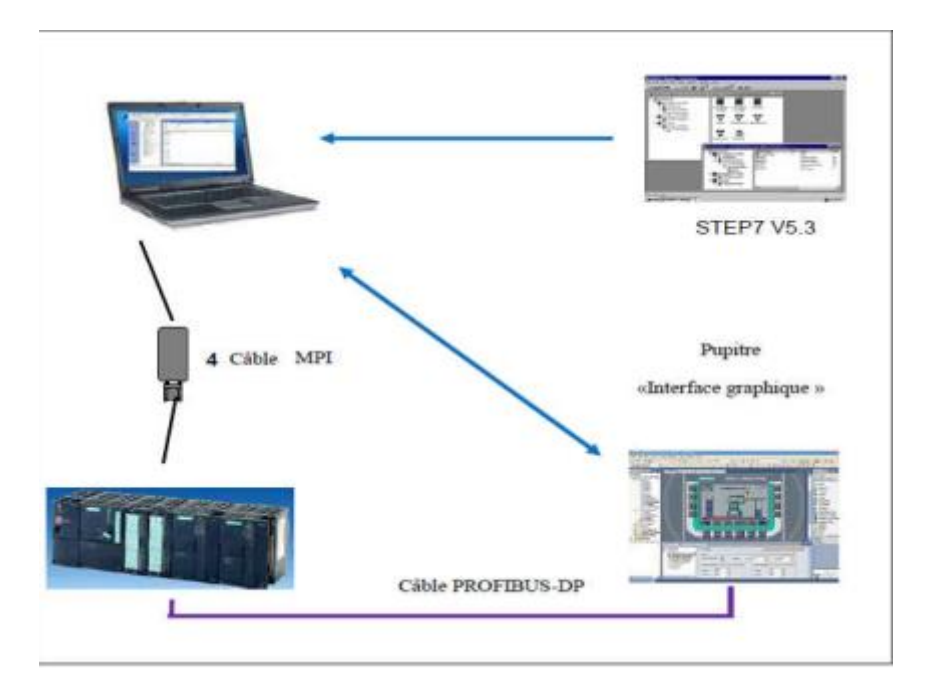

**Figure II-23.** Schéma de principe de l'application.

#### **II.11. Description fenêtre de wincc flexible**

Dans WinCC flexible, chaque projet crée contient principalement des vues que l'on crée pour le contrôle-commande de machines et d'installations. Lors de la création des vues, vous disposez d'objets prédéfinis permettant d'afficher des procédures et de définir des valeurs du processus.

Les différents outils et barres de l'éditeur des vues sont représentes dans la figure qui suit

- **Barre des menus**: La barre des menus contient toutes les commandes nécessaires à l'utilisation de WinCC flexible. Les raccourcis disponibles sont indiques en regard de la commande du menu. [24]
- **Barres d'outils**: La barre d'outils permet d'afficher tout dont le programmeur à besoin. [24]
- **Zone de travail**: La zone de travail sert à configurer des vues, de façon qu'il soit le plus compréhensible par l'utilisateur, et très facile a manipuler et consulter les résultats.[24]
- **Boîte à outils** : La fenêtre des outils propose un choix d'objets simples ou complexes qu'on insère dans les vues, p. ex. des objets graphiques et éléments de commande. [24]

 **Fenêtre des propriétés** : Le contenu de la fenêtre des propriétés dépend de la sélection actuelle dans la zone de travail, lorsqu'un objet est sélectionne, on peut éditer les propriétés de l'objet en question dans la fenêtre des propriétés. [23]

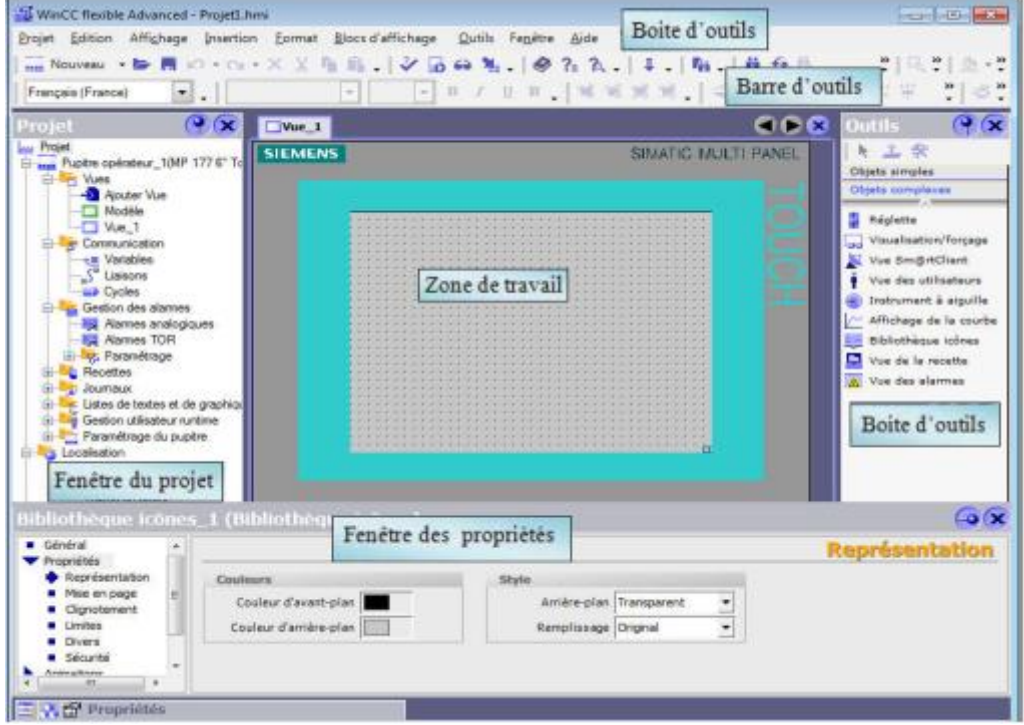

**Figure II-24.** Fenêtre de wincc flexible**.**

#### **II.12. Avantages de l'intégration dans STEP 7**

Lors de la configuration intégrée, nous avons accès aux données de configuration que nous avons créées lors de la configuration de l'automate. Et les avantages sont les suivants

- $\checkmark$  Nous pouvons utiliser le gestionnaire SIMATIC Manager comme poste central de création, d'édition et de gestion des automates SIMATIC et des projets WinCC flexible. [24]
- $\checkmark$  Les paramètres de communication de l'automate sont entrés par défaut lors de la création du projet WinCC flexible. Toute modification sous STEP 7 se traduit par une mise à jour des paramètres de communication sous WinCC flexible. [24]
- $\checkmark$  Lors de la configuration de variables et de pointeurs de zone, nous pouvons accéder sous WinCC flexible directement aux mnémoniques de STEP 7. Sélectionnez simplement sous WinCC flexible le mnémonique STEP 7 auquel nous voulons

affecter une variable. Les modifications de mnémonique sous STEP 7 sont mises à jour sous WinCC flexible.

- $\checkmark$  Il nous suffit de définir les mnémoniques une seule fois sous STEP7 pour pouvoir les utiliser sous STEP7 et sous WinCC flexible.
- $\checkmark$  Nous pouvons créer un projet WinCC flexible sans intégration dans STEP7 et intégrer ce projet ultérieurement dans STEP7.
- $\checkmark$  Dans un multi projet STEP7, nous pouvons configurer des liaisons de communication sur plusieurs projets. [24]

#### **II.13. Conclusion**

Dans ce chapitre on a présenté les API, on a vu d'une façon détaillée l'architecture, les caractéristiques, la configuration et l'application de l'automate programmable industriels S7- 300. On a également présenté les étapes de constitution, simulation, supervision WinCC Flexible (HMI) et exécution d'un programme avec le logiciel S7-300.

# **Chapitre III. L'automatisation de Transbordeur de wagon en utilisant le logiciel step7**

#### **III.1. INTRODUCTION**

Dans ce chapitre nous présentons la description générale d'un transbordeur de sortie four pour transférer les wagons entre voies de travail, chargement/déchargement, stock et de réserve, et la description générale du cahier des charges de l'application par GRAFCET, les étapes de développement de notre système par le logiciel de programmation STEP7 et la supervision avec le WinCC flexible.

#### **III.2. Caractéristiques manutention wagons**

La manutention wagons se compose notamment de machines suivantes

- Transbordeur d'entrée et transbordeur de sortie four pour transférer les wagons entre voies de travail, chargement/déchargement et de réserve.
- Pousseuses pour faire avancer les wagons dans le four.
- Chariots pour mettre le wagon sur le transbordeur

#### **III.3. Le transbordeur**

Le transbordeur est responsable du transport des wagons du four au stock, Ou du four à la réserve ou au dépilage pour préparer au consommateur. Les wagons sont déplacé avec deux machines différentes : la pousseuse et le transbordeur.

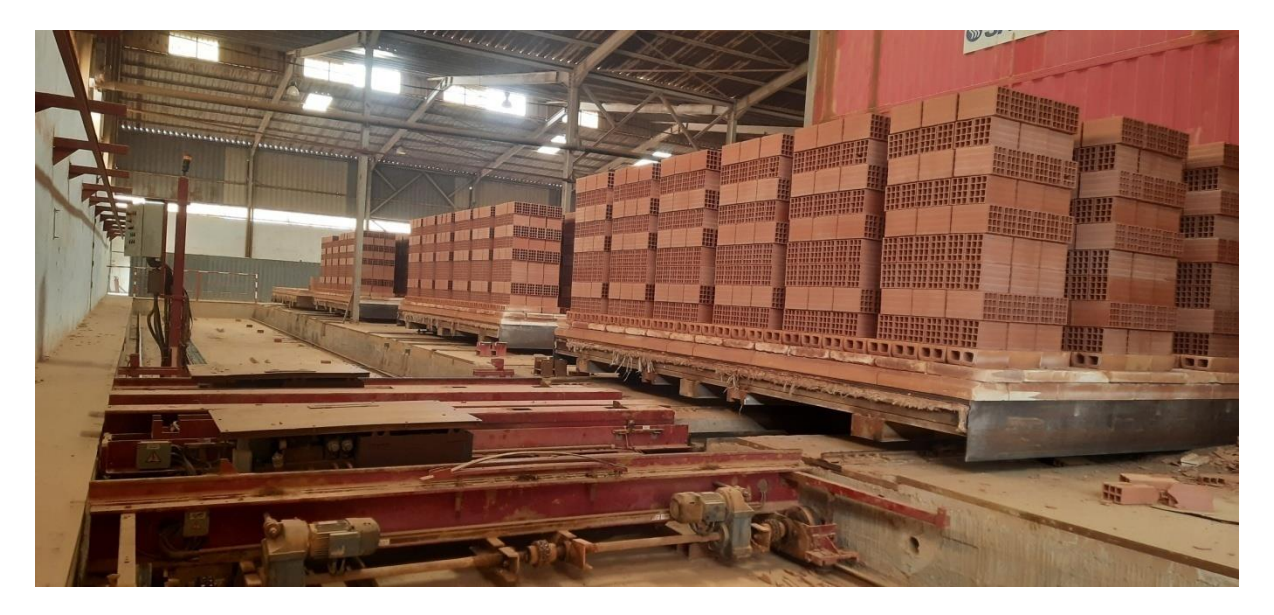

**Figure III-1.** Vue général sur un transbordeur

#### **III.3.1. Les voies de travail**

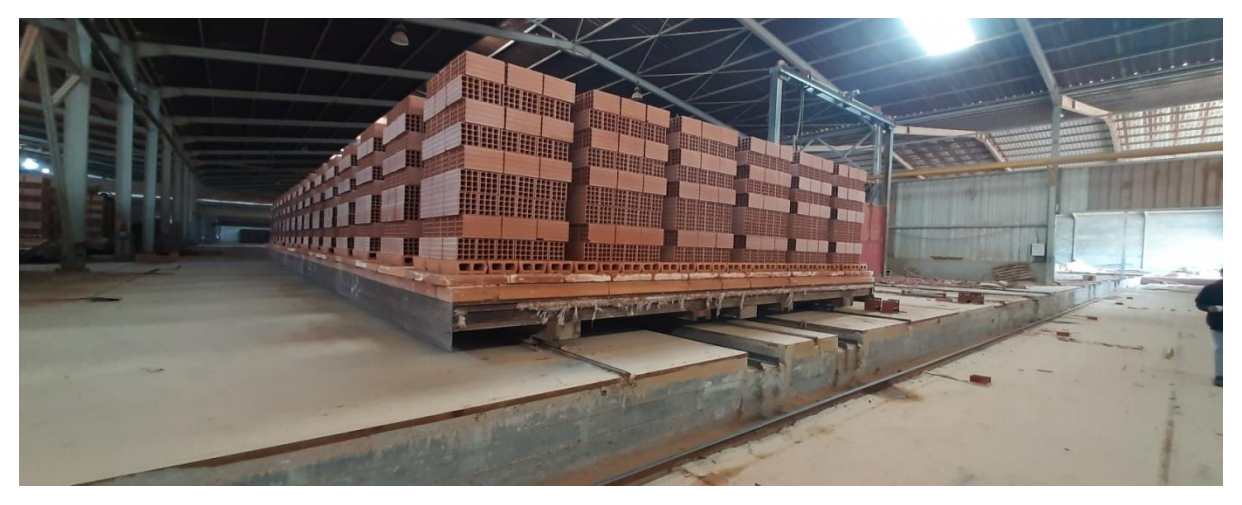

Figure III-2. La voie de réserve

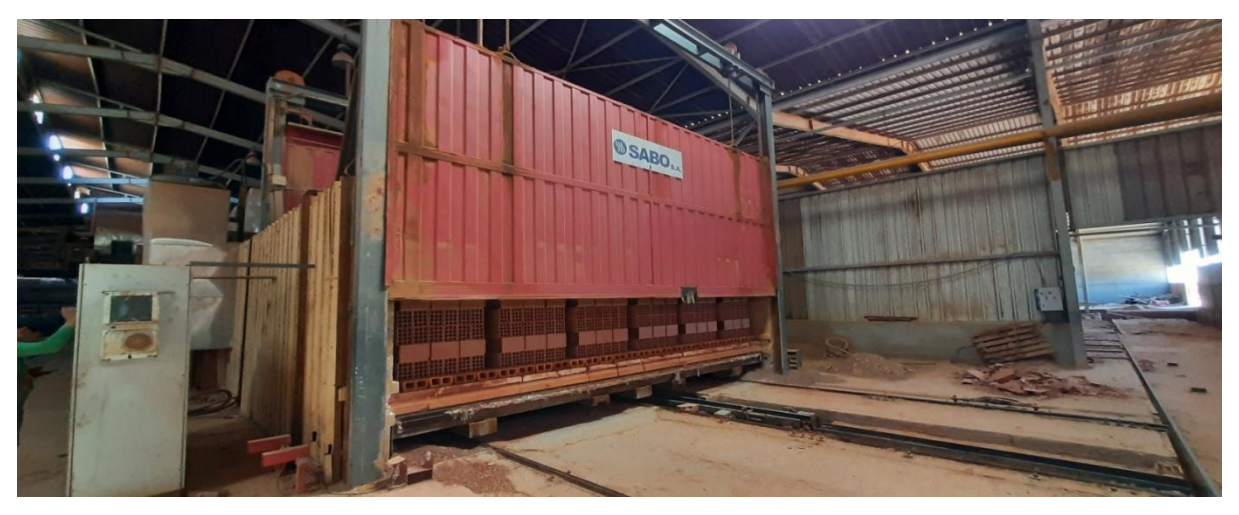

**Figure III-3.** La voie du four

# **III.3.2. Pousseuses**

Pousseuses pour faire avancer les wagons dans le four, stock ou réserve.

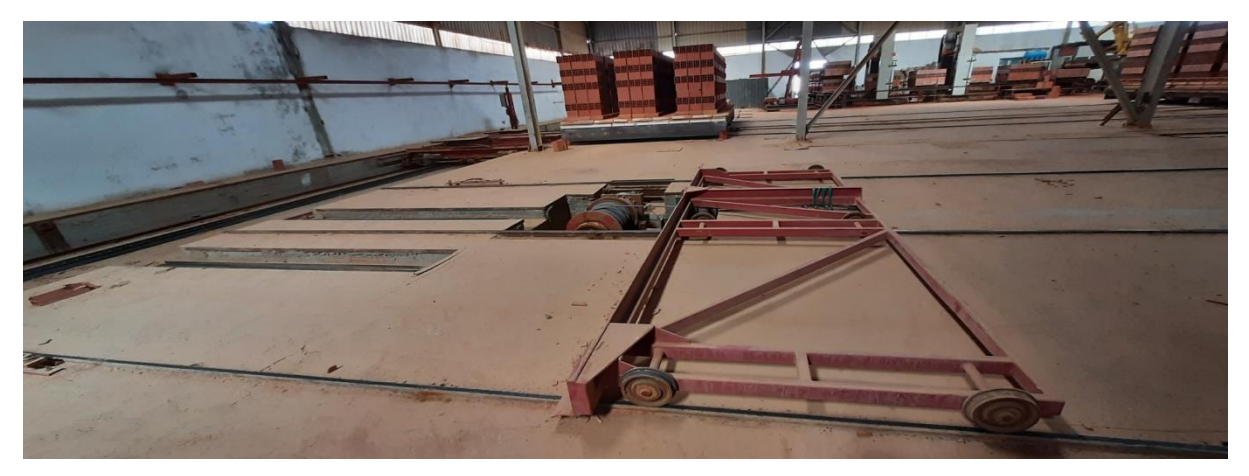

**Figure III-4.** Pousseuses

## **III.3.3. Chariot**

Chariots pour mettent le wagon sur le transbordeur.

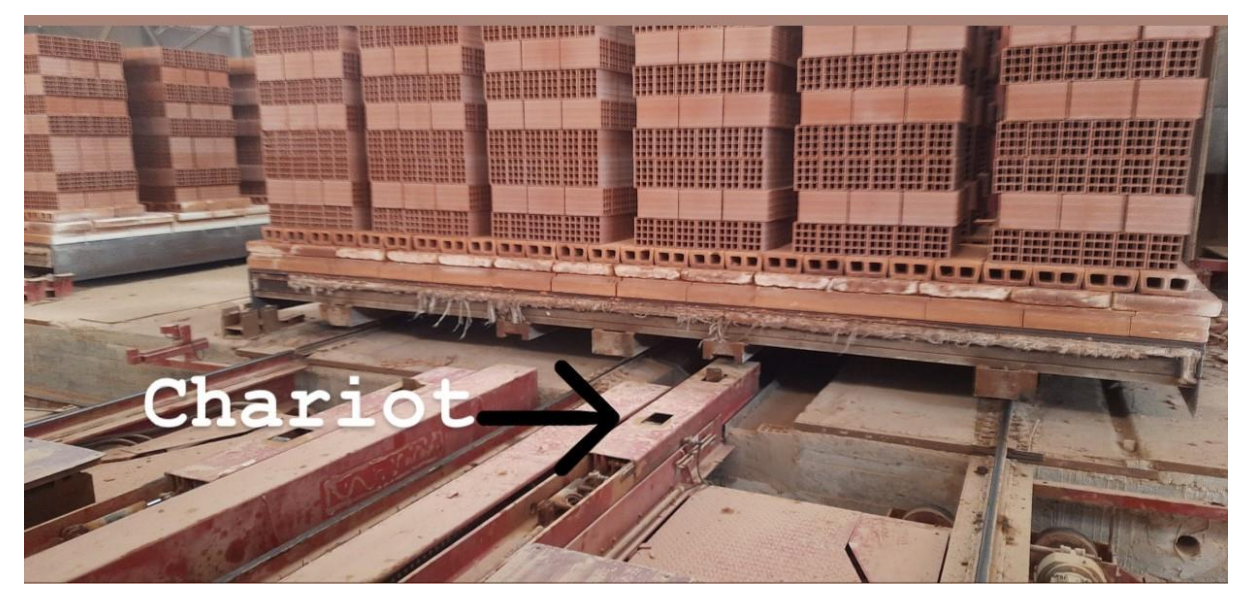

**Figure III-5.**chariot du transbordeur.

#### **III.3.4. Le crochet**

Pour crochet le wagon sur le transbordeur

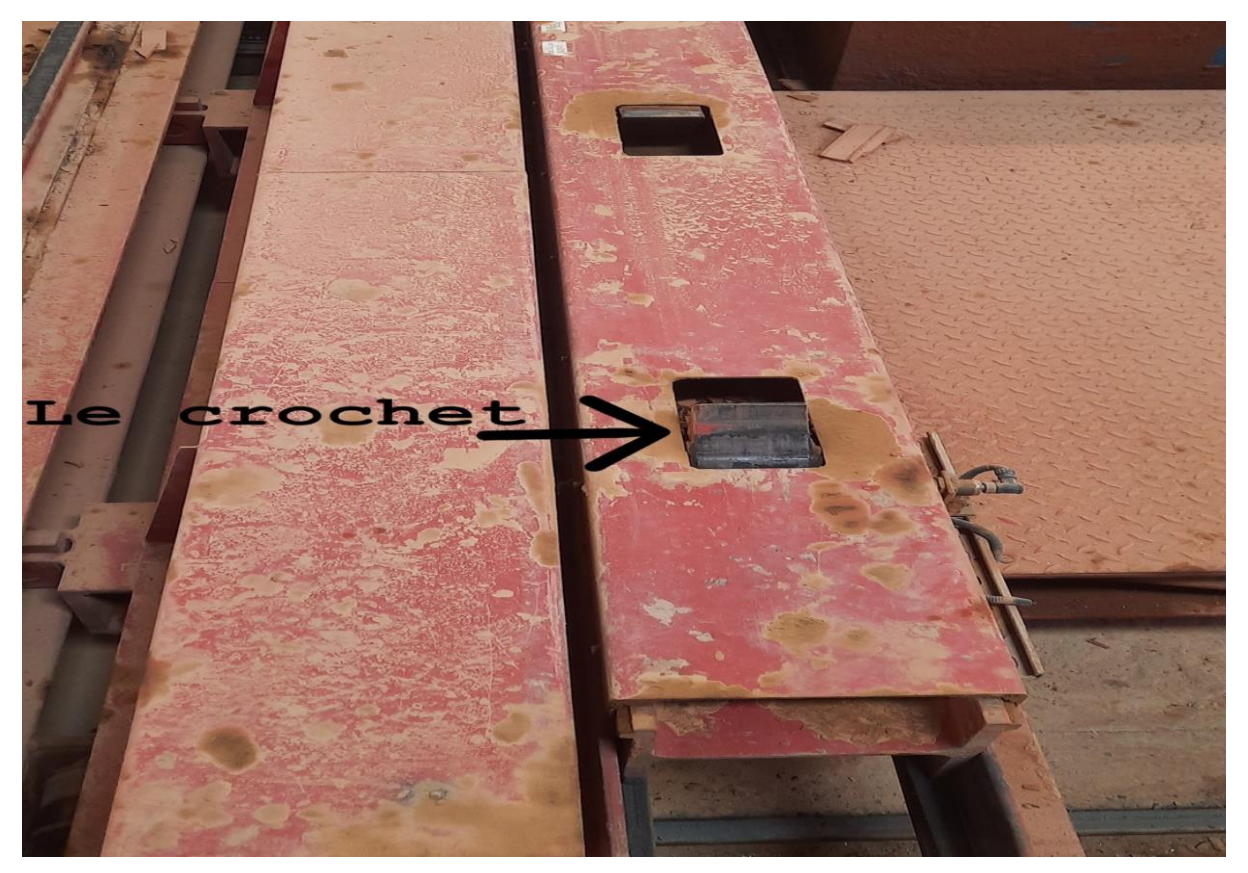

**Figure III-6.** Le crochet sur le transbordeur

#### **III.3.5. Les capteurs**

Chaque voie est équipier par des capteurs de positionnement, pour les wagons sont des fins de cours et pour les chariots sont des capteurs magnétiques.

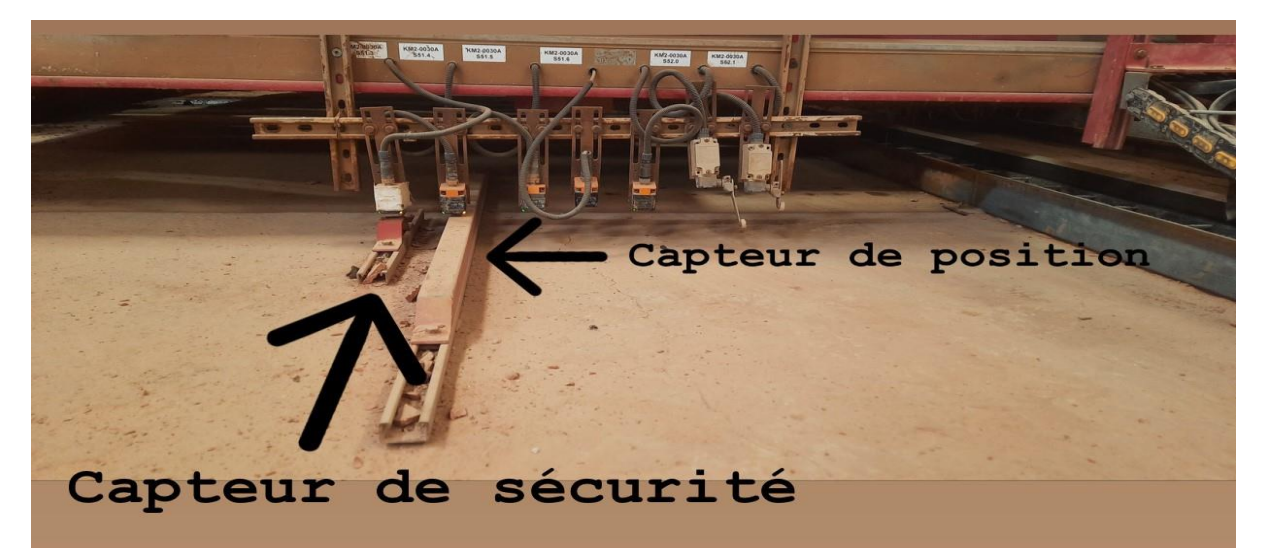

**Figure III-7 .** Les capteurs de sécurité

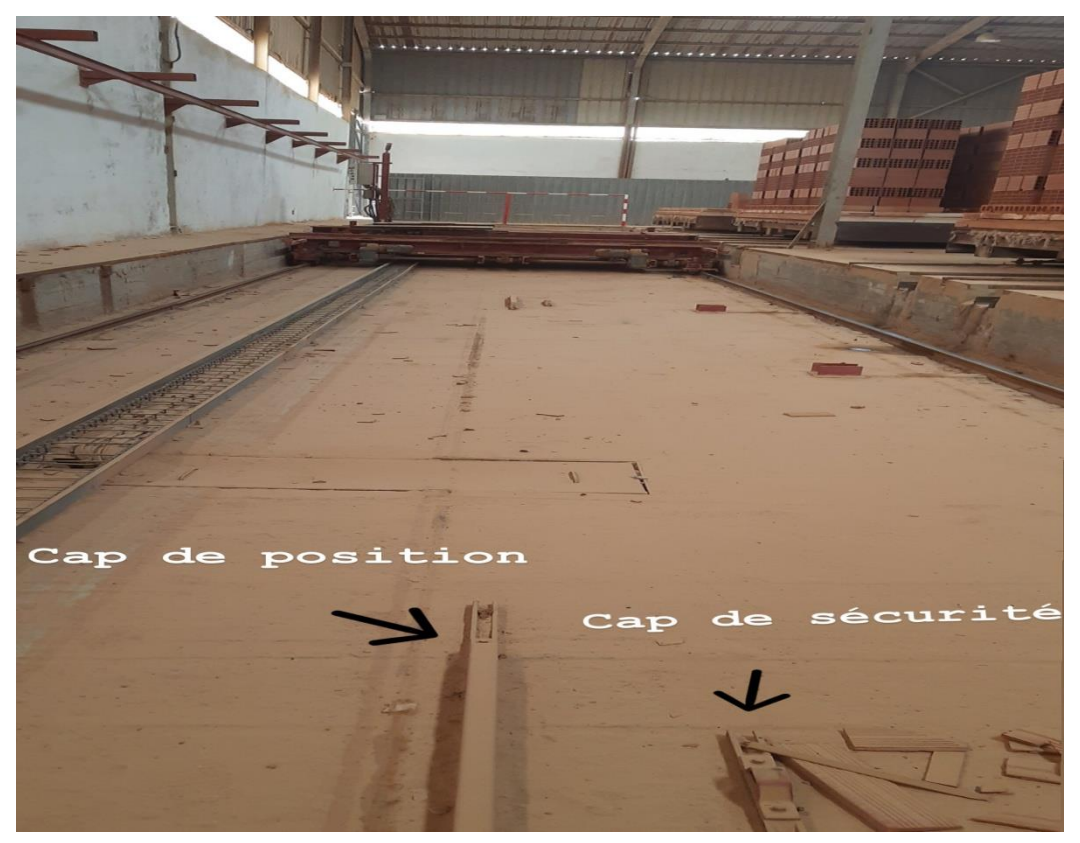

**Figure III-8.** Les capteurs de position

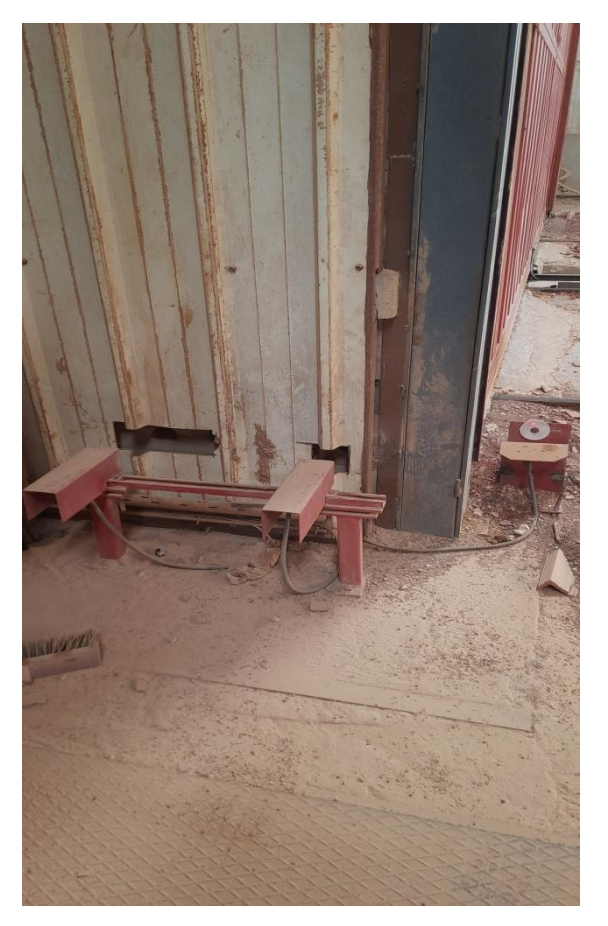

**Figure III-9.** Les captures de fin de cours.

#### **III.4. L'application**

#### **III.4.1. Le cahier de charge**

Pour démarrer le transbordeur nous avons assuré que toutes les conditions de démarrage en état prêt :

- Bouton d'urgence en état normal
- Il n'ya pas de pannes (électrique ou mécanique)
- > Tous les moteurs sont prêts

**Au début**, le transbordeur doite être en position p1 (dépilage), le crochet est désactivé en Assurant la position du chariot à l'intérieur du transbordeur (entré).

Ensuite nous avons trois situations de fonctionnement :

**Premièrement**, en cas de présence du wagon au niveau du four (capteur pwf est actionné), le transbordeur déplace le wagon vers trois situations;

- Déplacement vers le stock pour stocker le brique (réserve plein, le capteur RP et actionné).
- Décharger le wagon dans l'endroit de réserve.
- Déplacement vers le dépilage pour emballer le brique.

Une fois le transbordeur finit cette opération, il retourne à position p1.

**Deuxièmement**, en cas d'une défaillance au niveau du four ou non présence d'un wagon de brique, le transbordeur automatiquement charge le brique de la réserve ou bien le stock.

Pour charger du réserve; le capteur de présence wagon au niveau de la réserve est actionné (pw2) et le capteur de présence wagon au niveau du four est désactivé (pwf).

Pour charger du stock, le capteur de présence wagon au niveau du stock est actionné(pw4) et les deux capteurs de présence wagon au niveau de réserve et four sont désactivés (pw2, pwf).

Une fois le transbordeur finit cette opération, il retourne vers la situation initiale

**III.4.2. Réalisation de l'application**

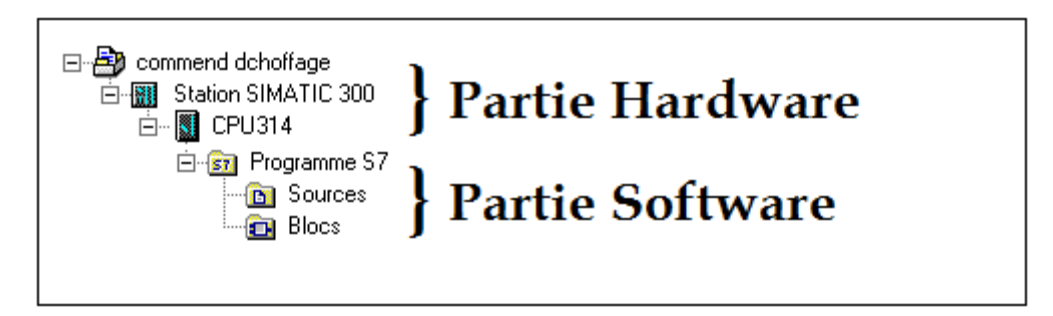

**Figure III-10.** Hiérarchie du programme Step7.

#### **III.4.2.1. Configuration matérielle (Partie Hardware) :**

Définition les différentes logiciels et matériels nécessaires dans le projet

- **1.** Pc
- **2.** Software STEP7 V 5.5 SP3
- **3.** Configuration WinCC flexible 2008
- **4.** interface MPI pour le PC
- **5.** PLC SIMATIC S7-300
- Power supply: PS 307 2A (Alimentation externe 120/230 V c.a. : 24 V  $c.c./2 A$ ).
- $\triangleright$  CPU 315-2 DP (Mémoire de travail 256 Ko; 0,05ms/kinst; port MPI+ DP (maître ou esclave DP); configuration multi rangée jusqu'à 32 modules; échange de données direct (émetteur et récepteur, équidistance, routage, communication S7)
- DI32xDC24V (Module de 32 entrées TOR, 24V, par groupes de 32; également vendu comme module SIPLUS sous le numéro de référence 6AG1 321-1BL00-2AA0).
- $\triangleright$  DO32xDC24V/0.5A (Module de 32 sorties TOR 24V/0.5A, par groupes de 8; également vendu comme module SIPLUS sous le numéro de référence 6AG1 322-1BL00-2AA0).
- $\triangleright$  AI8x12Bit (Module de 8 entrées analogiques, 12...14 bits, pas prévu pour une configuration avec modules de bus actifs).

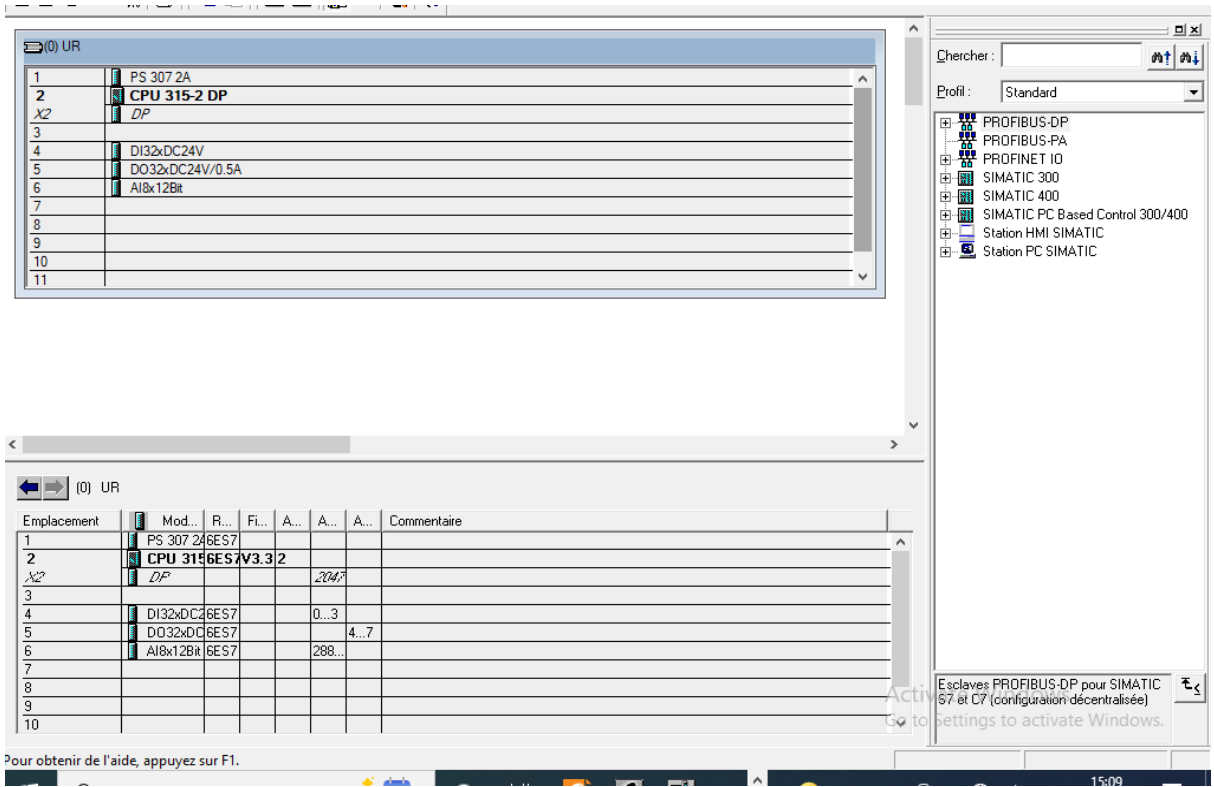

**Figure III-11.** Choix du Rack.

#### **III.4.2.2. Création de la table des Mnémoniques (Partie software)**

Dans tous les programmes il faut définir la liste des variables qui vont être utilisées lors de la programmation .pour cela la table des mnémoniques est crée. L'utilisation des noms appropriés rend le programme plus compréhensible est plus facile a manipuler. le table des mnémoniques crée est donnée sur la figure III-12

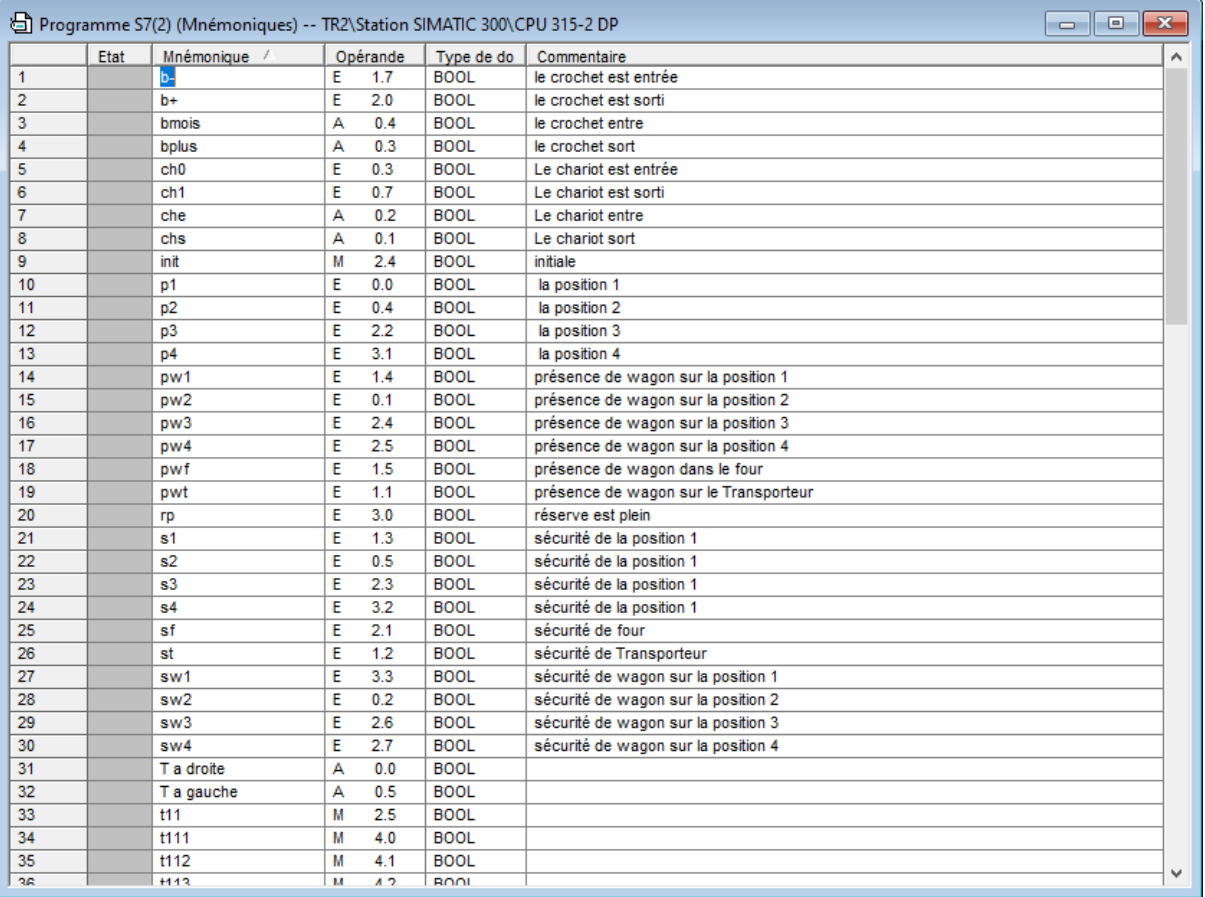

# **Figure III-12. Table mnémoniques**

# **III.4.3. Le GRAFCET**

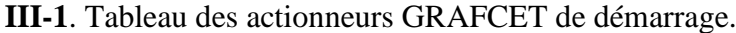

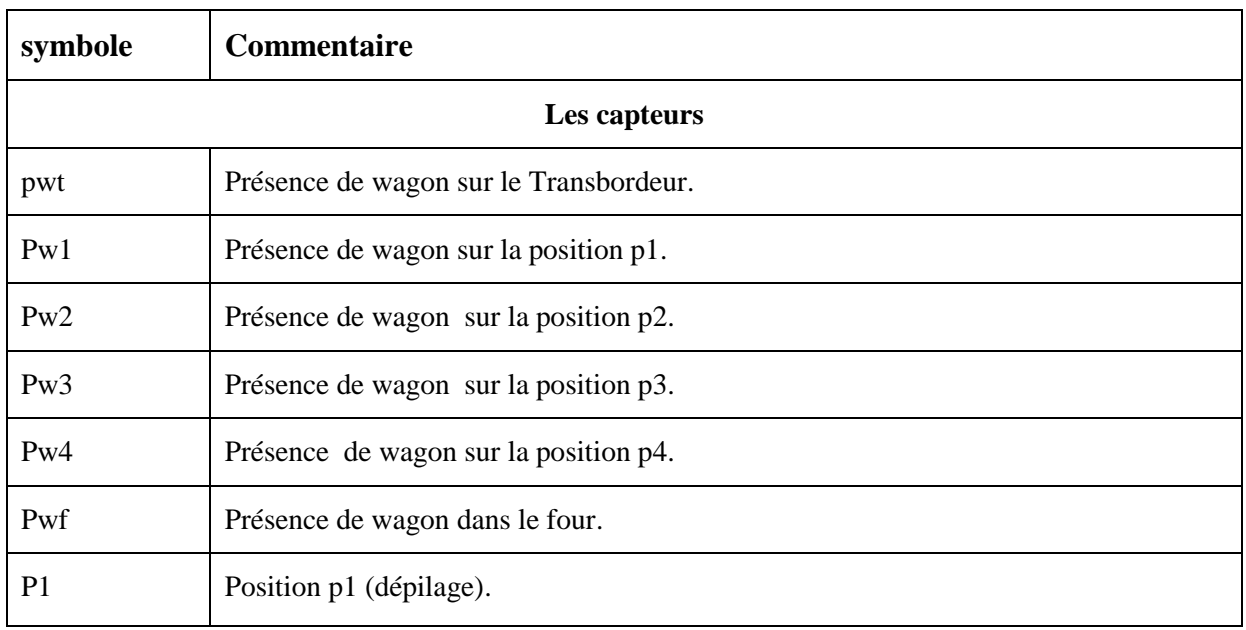

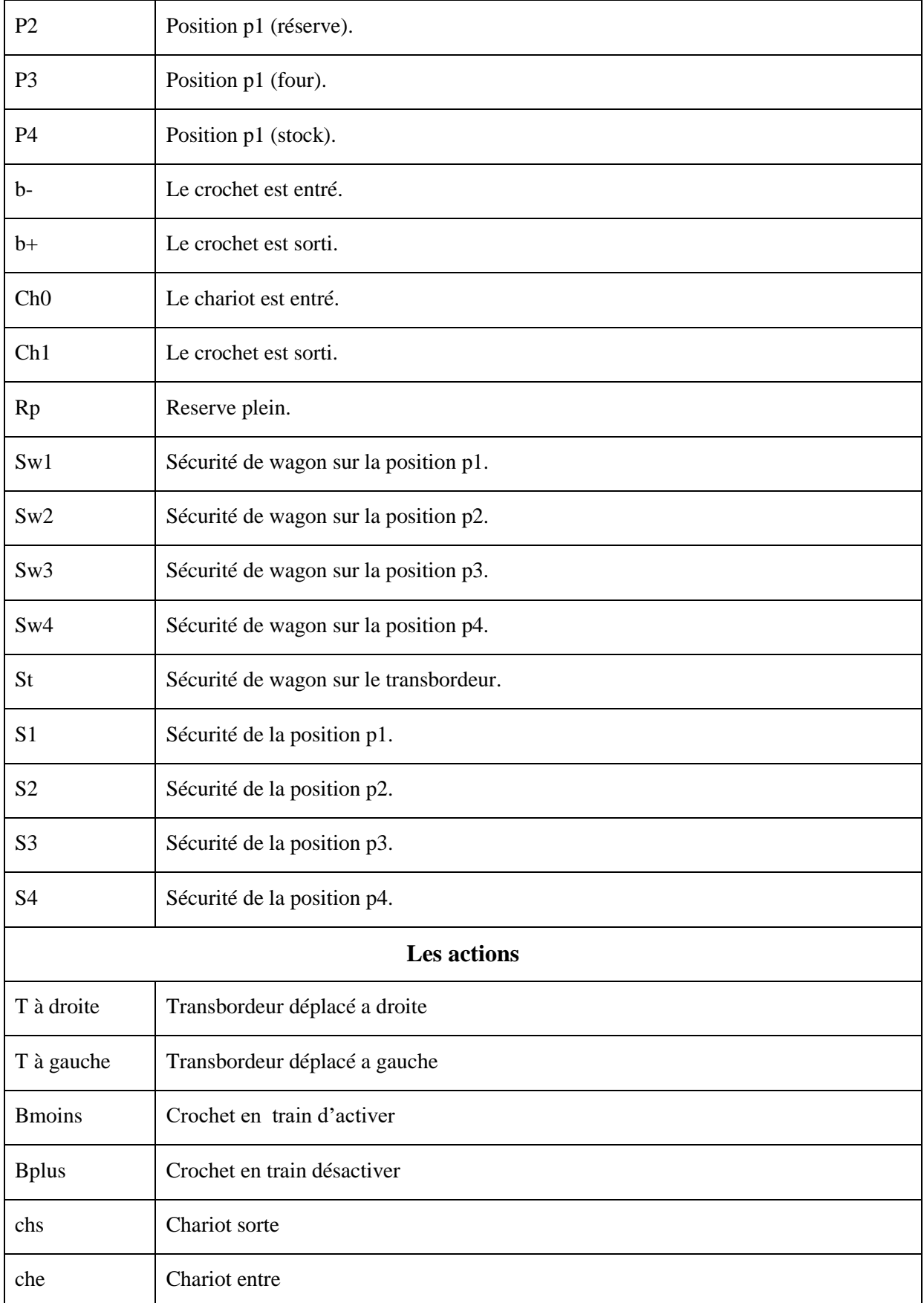

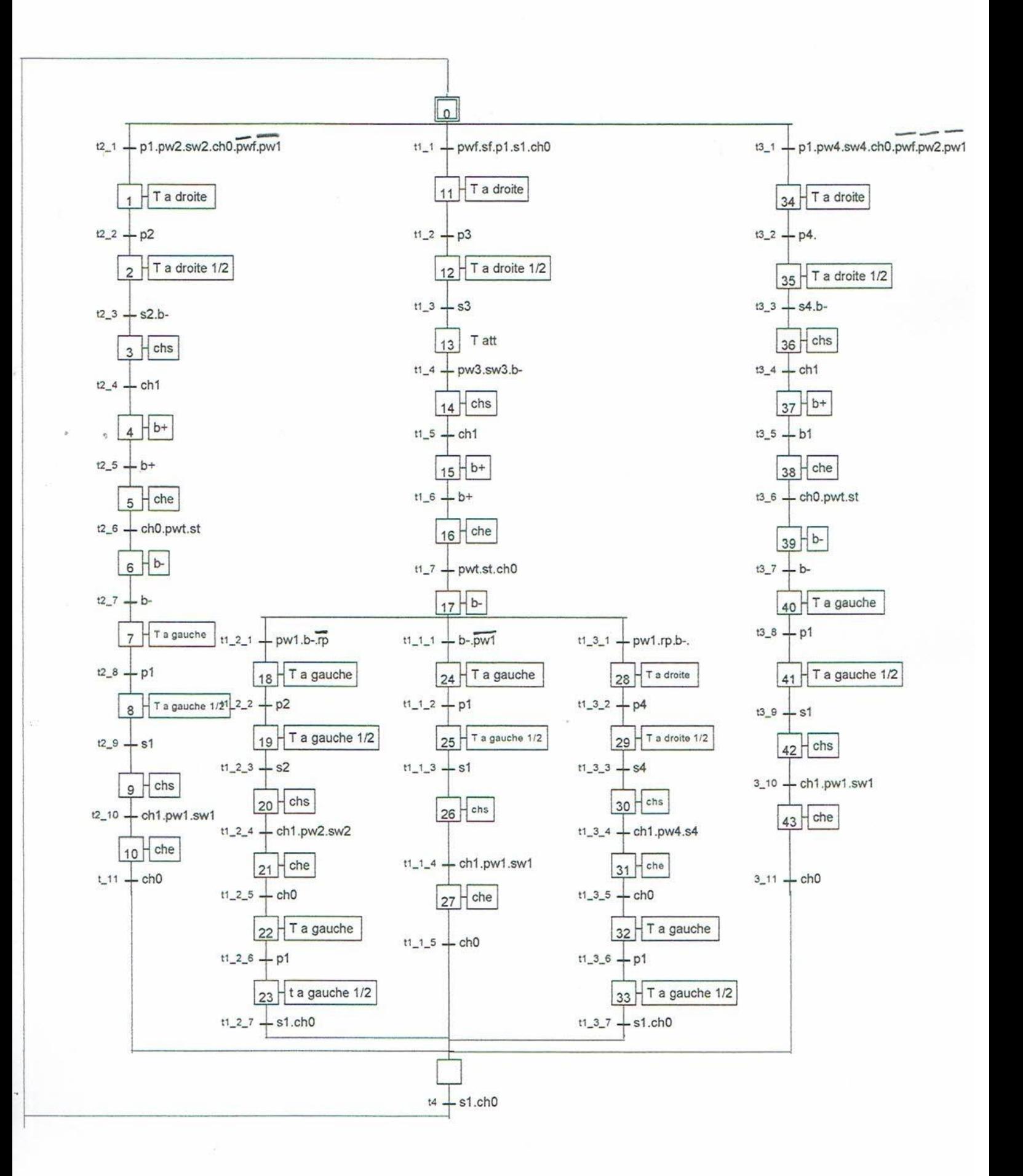

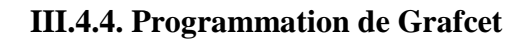

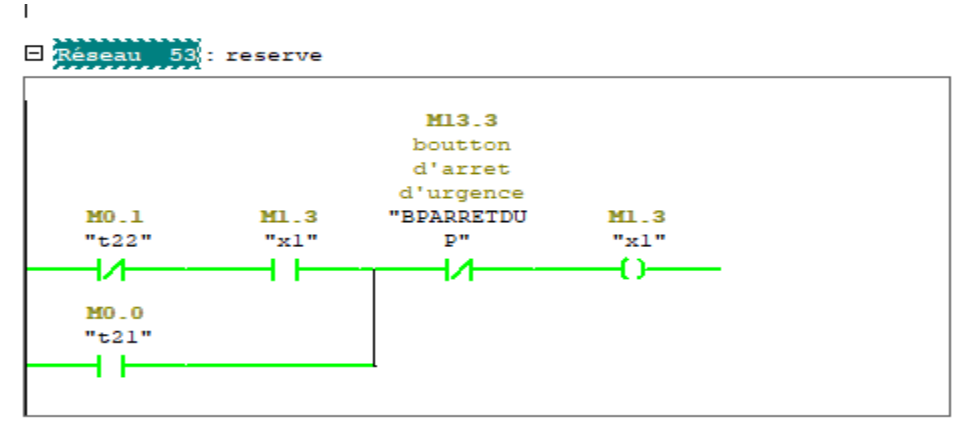

#### E Réseau 54 : reserve

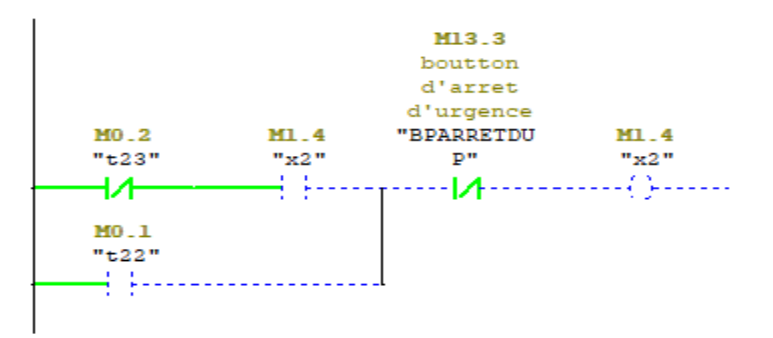

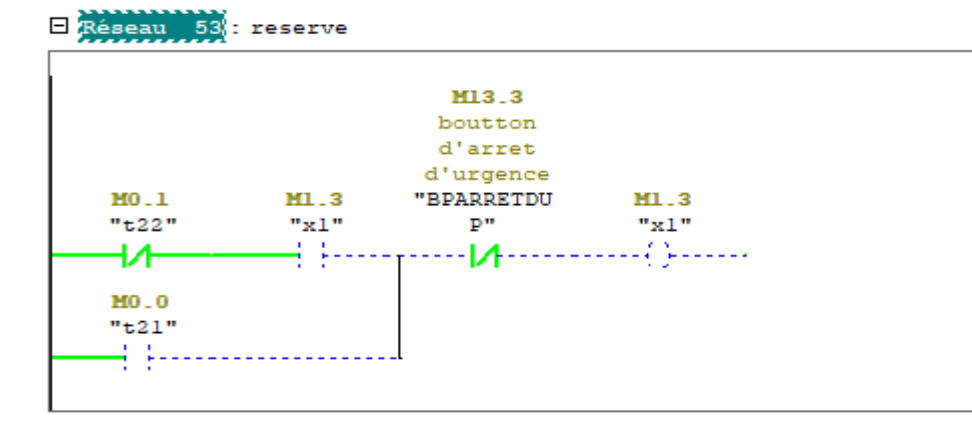

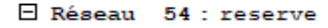

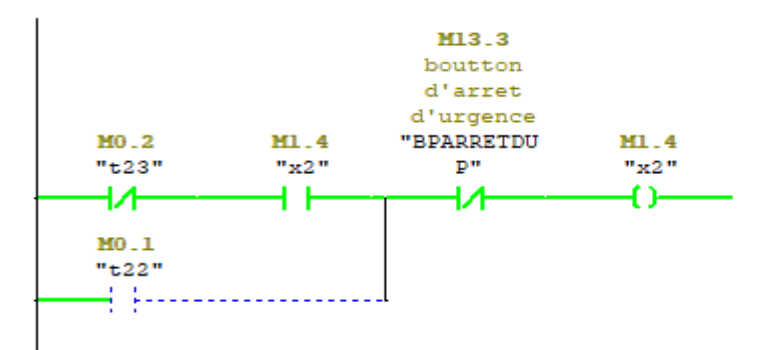

 $\overline{1}$ 

Réseau 70 : stock

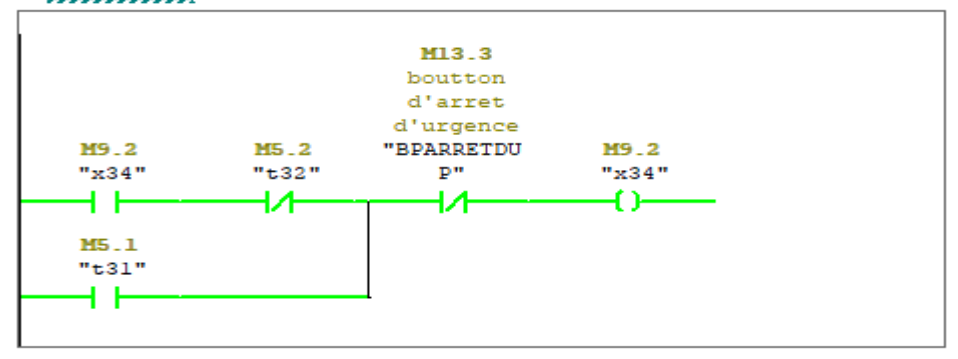

#### E Réseau 71 : stock

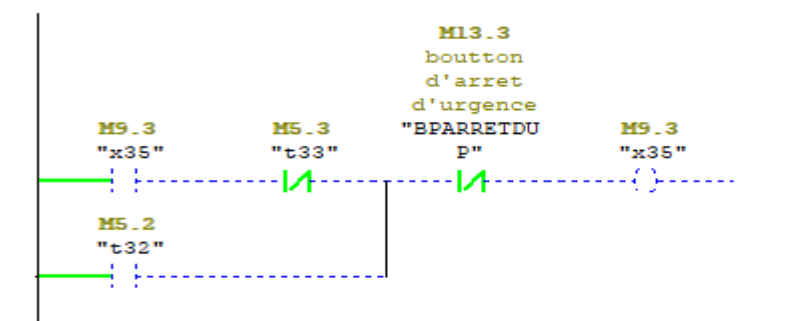

 $\mathbf I$ 

## Réseau 70 : stock

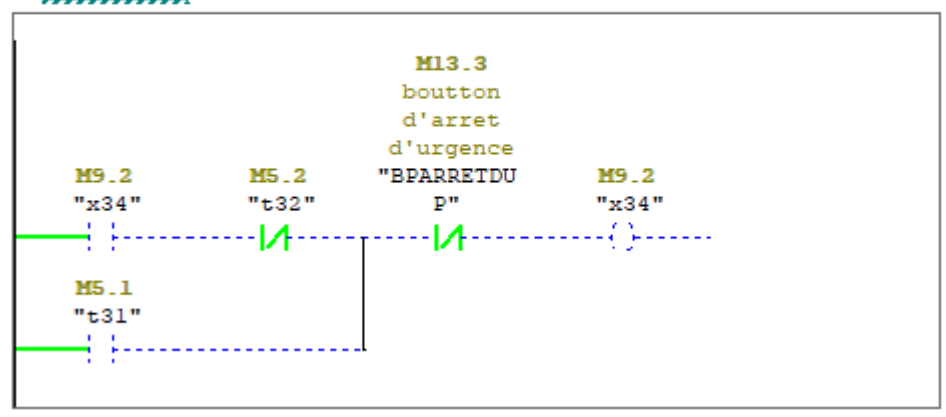

#### Réseau 71 : stock

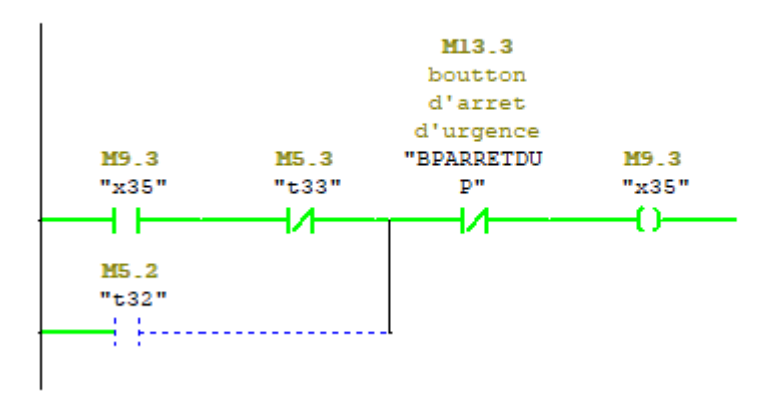

#### Baseau 80 sortie four **M13.3** boutton d'arret d'urgence "BPARRETDU  $M2.6$ **M6.3**  $MG - 3$  $"x11"$  $\frac{1}{1}$  t<sub>12</sub>"  $\frac{1}{2}$   $\frac{1}{2}$   $\frac{1}{2}$ 4 F 材 ₩ Đ  $M2.5$  $"t11"$ 4 F

#### E Réseau 81 : sortie four

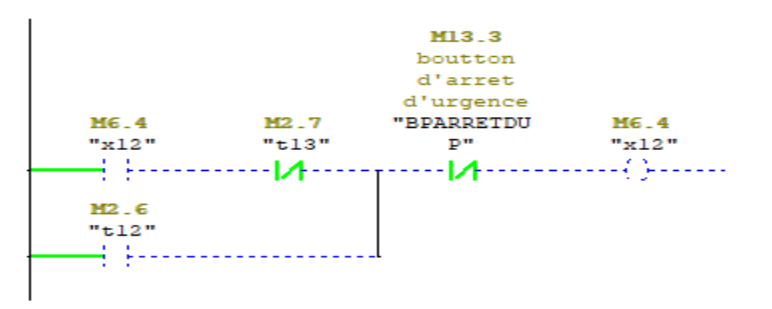

|       | $\Box$ Réseau 80 : sortie four |            |       |
|-------|--------------------------------|------------|-------|
|       |                                | M13.3      |       |
|       |                                | boutton    |       |
|       |                                | d'arret    |       |
|       |                                | d'urgence  |       |
| M6.3  | M2.6                           | "BPARRETDU | M6.3  |
| "x11" | "t12"                          | p"         | "x11" |
|       |                                |            | 44    |
| a.    |                                |            |       |
| M2.5  |                                |            |       |
| "t11" |                                |            |       |
|       |                                |            |       |

E Réseau 81 : sortie four

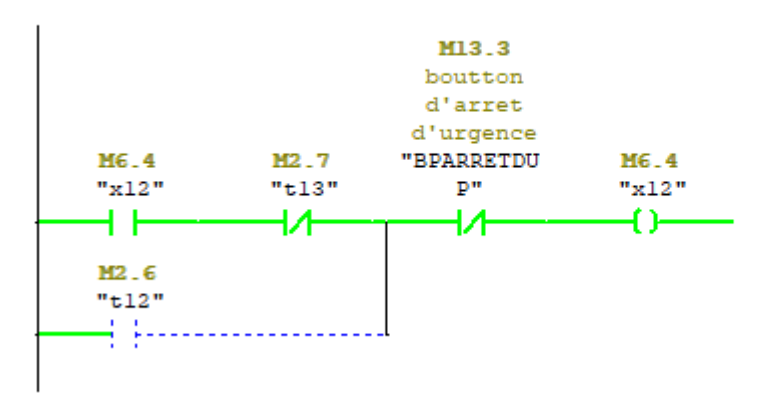

#### **III.4.5. Création de projet sur WINCC flexible :**

Après l'installation et le redémarrage de l'ordinateur, l'icône du " SIMATIC WinCC flexible 2008" s'affiche sur votre bureau.

la fenêtre de votre projet, sélectionne

Cliquez sur crée un nouveau projet.

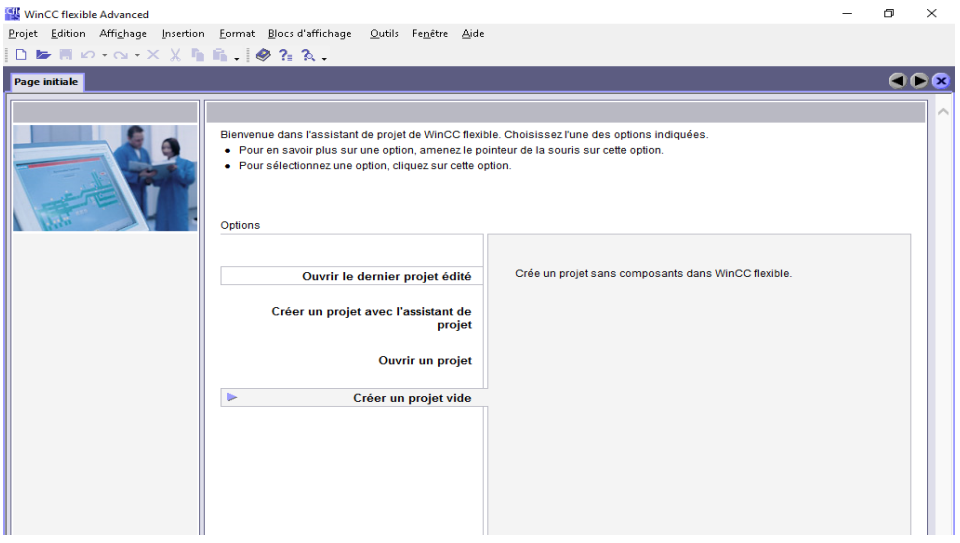

**Figure III-13.** Fenêtre de démarrage de WinCC flexible.

Sélectionnez le pupitre opérateur «TP 270 10». Utilisez comme automate le «SIMATIC S7 300» prédéfini

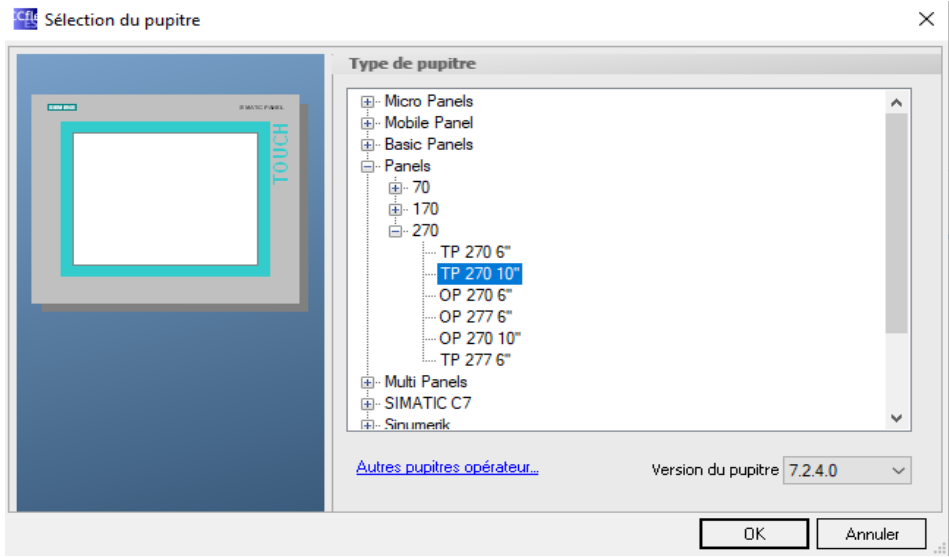

**Figure III-14.** Fenêtre de Sélectionnez le Panneaux.

#### **III.4.5.1. Intégrer dans le projet step 7**

WinCC flexible Advanced - Projet.hmi Projet Edition Affichage Insertion Eormat Blocs d'affichage Qutils Fenêtre Aide Nouveau... Nouveau projet avec Project Wizard  $\rightarrow$ Ouvrir...  $Ctrl + O$ Eermer **Call**  $Ctr I + S$ Enregistrer Enregistrer sous... Sauvegarder comme version... Enregistrement et optimisation Archiver... Désarchiver... Modifier le type de pupitre... Importation / Exportation... L. Intégrer dans le projet STEP 7... Copier du projet STEP 7. Imprimer la documentation du projet...  $Ctrl + P$ ≞  $Ctr I + VV$ E. Imprimer la sélection Compilateur  $\blacksquare$ Transférer  $\ddot{\phantom{1}}$ Projets récents ×, **BT** Quitter Textes du projet Structures<br>Executives<br>Execution de versions WinCC flexible Advanced - Projet.hm Projet Edition Affichage Insertion Eormat Blocs d'affichage Qutils Fenetre Aide  $\begin{array}{c} \hline \begin{array}{c} \hline \begin{array}{c} \hline \end{array} \\ \hline \begin{array}{c} \hline \end{array} \\ \hline \begin{array}{c} \hline \end{array} \end{array} \end{array} \begin{array}{c} \hline \begin{array}{c} \hline \end{array} \\ \hline \begin{array}{c} \hline \end{array} \end{array} \begin{array}{c} \hline \begin{array}{c} \hline \end{array} \\ \hline \begin{array}{c} \hline \end{array} \end{array} \begin{array}{c} \hline \begin{array}{c} \hline \end{array} \\ \hline \begin{array}{c} \hline$  $\overline{|\cdot|}$ .  $\mathbb{R}$  | e.g. |  $\mathbb{R}^n$  $\mathbb{R}$   $\mathbb{R}$   $\mathbb{R}$ Francais (France) Projet  $9x$   $w=1$  $\overline{\bullet\bullet\mathbf{z}}$ o.<br>Pupitre opérateur 1(TP 270 10 Pupple operateur\_1(TP 270 1<br>  $\frac{1}{\sqrt{2}}$  Ajouter Vue<br>  $\frac{1}{\sqrt{2}}$  Ajouter Vue<br>  $\frac{1}{\sqrt{2}}$  Ajouter Vue<br>  $\frac{1}{\sqrt{2}}$  Usinon<br>  $\frac{1}{\sqrt{2}}$  Usinon<br>  $\frac{1}{\sqrt{2}}$  Alexandron<br>  $\frac{1}{\sqrt{2}}$  Alexandron<br>  $\frac{1}{\sqrt{2}}$  Alexandro **EMENS** Elle Intégrer dans les projets STEP 7.  $\times$ SIMATIC P  $\boxed{\blacksquare} \vdash \textbf{m} \times \textbf{m} \equiv \textbf{m}$ data: 1 - C-Vrogram Files (x86) Siemens Step 7's 7pv3 57\_Pro 10<br>
(B) 57\_Pro 10 - C-Vrogram Files (x86) Siemens Step 7's 7pv3 57\_Pro 10<br>
(B) 57\_Pro 3 - C-Vrogram Files (x86) Siemens Step 7's 7pv3 57\_Pro 3<br>
(B) 57\_Pro 3 - C-TR2 - C:\Program Files (x86)\Siemens\Step7\s7proj\Tr2<br>EDTR1 - C:\Program Files (x86)\Siemens\Step7\s7proj\Tr1  $\overline{\phantom{a}}$ Nom fichier : C:\Program Files (x86)\Siemens\Step7\s7proj\Tr2 Coloration<br>Coloration<br>Coloration<br>Coloration<br>Coloration<br>Coloration<br>Coloration<br>Coloration<br>Coloration<br>Coloration<br>Coloration<br>Coloration<br>Coloration Type fichier: Step 7Projects OK Annuler Enclose du p<br>Dictionnaire<br>Shughann ires<br>n de versions

**Figure III-15.** Choix d'intégrer dans le projet step7

#### **III.4.5.2. la connexion entre CPU et HMI**

Lancer NetPro en cliquant sur le bouton dans le SIMATIC Manager, Ici vous pouvez vérifier les connexions de communication très facilement. En outre, vous pouvez apporter des modifications ou des corrections par la suite avec NetPro.
| R& NetPro - [TR2 (Réseau) -- C:\Program Files (x86)\\s7proj\Tr2]            |          |
|-----------------------------------------------------------------------------|----------|
| <b>BP</b> Réseau Edition Insertion Système cible Affichage Qutils Fenêtre ? |          |
|                                                                             |          |
| MPI(1)                                                                      | $\wedge$ |
| <b>MPI</b>                                                                  |          |
|                                                                             |          |
|                                                                             |          |
| SIMATIC HMI-Station(1)<br>Station SIMATIC 300                               |          |
| WinCC IF1B<br>CPU DP<br>315-2<br>III<br><b>MPI/DI</b><br>flexib             |          |
| le RT<br><b>DP</b>                                                          |          |
| -2<br>2                                                                     |          |
|                                                                             |          |
|                                                                             |          |

**Figure III-16.** Vérification de la connexion entre CPU et HMI.

#### **III.4.5.3. Les variables de HMI**

Ce tableau représente les variables qui ont une relation entre HMI et API S7-300

| Q P R<br>$\Box$ Vue $\Box$<br>$\div$ =Variables |                                     |                     |             |                                     |                    |              |                                    |  |
|-------------------------------------------------|-------------------------------------|---------------------|-------------|-------------------------------------|--------------------|--------------|------------------------------------|--|
|                                                 |                                     |                     |             |                                     |                    |              | VARIABLES                          |  |
|                                                 | <b>Nom</b>                          | Liaison             | Type        | Mnémonique                          | <b>Adresse</b>     |              | Cycle d'acquisi.<br>Eléments du ta |  |
| ≣                                               | <b>bmois</b>                        | CPU 315-2 DP        | Bool        | <b>bmois</b>                        | $Q$ 0.4            | $\mathbf{1}$ | 1 <sub>s</sub>                     |  |
| ≡                                               | bparr                               | CPU 315-2 DP        | Bool        | bparr                               | M 12.1             | $\mathbf{1}$ | 1s                                 |  |
| ≡                                               | <b>BPARRETDUP</b>                   | CPU 315-2 DP        | <b>Bool</b> | <b>BPARRETDUP</b>                   | M 13.3             | $\mathbf{1}$ | 1 <sub>s</sub>                     |  |
| ≡                                               | <b>BparrtT</b>                      | CPU 315-2 DP        | <b>Bool</b> | <b>BparrtT</b>                      | M 13.2             | $\mathbf{1}$ | 1 <sub>s</sub>                     |  |
| ≡                                               | boche                               | CPU 315-2 DP        | <b>Bool</b> | bpche                               | M 12.4             | $\mathbf{1}$ | 1 <sub>s</sub>                     |  |
| ≡                                               | bpchs                               | CPU 315-2 DP        | Bool        | bpchs                               | M 12.0             | $\mathbf{1}$ | 1 <sub>s</sub>                     |  |
| ≡                                               | bpcrochE                            | CPU 315-2 DP        | <b>Bool</b> | bpcrochE                            | M 12.6             | $\mathbf{1}$ | 1 <sub>s</sub>                     |  |
| ▆                                               | bpcrochS                            | CPU 315-2 DP        | <b>Bool</b> | bpcrochS                            | M 12.7             | $\mathbf{1}$ | 1 <sub>s</sub>                     |  |
| ≡                                               | bplus                               | CPU 315-2 DP        | <b>Bool</b> | bplus                               | $Q$ 0.3            | $\mathbf{1}$ | 1 <sub>s</sub>                     |  |
| ≡                                               | <b>B</b> <sub>pt</sub> <sub>D</sub> | CPU 315-2 DP        | Bool        | <b>B</b> <sub>pt</sub> <sub>D</sub> | M 13.0             | $\mathbf{1}$ | 1 <sub>s</sub>                     |  |
| ≡                                               | <b>BptG</b>                         | CPU 315-2 DP        | <b>Bool</b> | <b>BptG</b>                         | M 13.1             | $\mathbf{1}$ | 1 <sub>s</sub>                     |  |
| ▄                                               | ch0.                                | CPU 315-2 DP        | Bool        | $ch0$                               | $I$ 0.3            | $\mathbf{1}$ | 1.8                                |  |
| ≡                                               | ch <sub>1</sub>                     | <b>CPU 315-2 DP</b> | Bool        | ch <sub>1</sub>                     | I0.7               | $\mathbf{1}$ | 1 <sub>s</sub>                     |  |
| ≡                                               | che                                 | CPU 315-2 DP        | Bool        | che                                 | Q <sub>0.2</sub>   | $\mathbf{1}$ | 1 <sub>s</sub>                     |  |
| ≡                                               | chs                                 | CPU 315-2 DP        | <b>Bool</b> | chs                                 | Q <sub>0.1</sub>   | $\mathbf{1}$ | 1 <sub>s</sub>                     |  |
| ≡                                               | D <sub>1</sub>                      | CPU 315-2 DP        | <b>Bool</b> | p1                                  | I0.0               | $\mathbf{1}$ | 1 <sub>s</sub>                     |  |
| ≡                                               | D <sub>2</sub>                      | CPU 315-2 DP        | Bool        | D <sub>2</sub>                      | $I$ <sub>0.4</sub> | $\mathbf{1}$ | 1 <sub>s</sub>                     |  |
| ≣                                               | p3                                  | CPU 315-2 DP        | Bool        | p3                                  | I <sub>2.2</sub>   | $\mathbf{1}$ | 1 <sub>s</sub>                     |  |
| ≡                                               | D <sub>4</sub>                      | CPU 315-2 DP        | <b>Bool</b> | p4                                  | $I$ 3.1            | $\mathbf{1}$ | 1 <sub>s</sub>                     |  |
| ≡                                               | pwf                                 | CPU 315-2 DP        | Bool        | pwf                                 | I <sub>1.5</sub>   | $\mathbf{1}$ | 1 <sub>s</sub>                     |  |
| ≡                                               | pwf 0                               | CPU 315-2 DP        | Bool        | <indéfini></indéfini>               | I <sub>1.6</sub>   | $\mathbf 1$  | 1 <sub>s</sub>                     |  |
| ≡                                               | rp                                  | CPU 315-2 DP        | Bool        | rp                                  | I 3.0              | $\mathbf{1}$ | 1 <sub>s</sub>                     |  |
| ≡                                               | T a droite                          | CPU 315-2 DP        | Bool        | T a droite                          | $Q_{0.0}$          | $\mathbf{1}$ | 1 <sub>s</sub>                     |  |
| $\equiv$                                        | T a gauche                          | CPU 315-2 DP        | Bool        | T a gauche                          | Q <sub>0.5</sub>   | $\mathbf 1$  | Activat& Window                    |  |
|                                                 |                                     |                     |             |                                     |                    |              | Go to Settings to activi           |  |
|                                                 |                                     |                     |             |                                     |                    |              |                                    |  |
|                                                 |                                     | $\leq$              |             |                                     |                    |              | $\geq$                             |  |

**Figure III-17.** Table de variables.

#### **III.4.6. L'écran de supervision dans HMI**

Cette écran montre vue d'ensemble du projet, contiennent

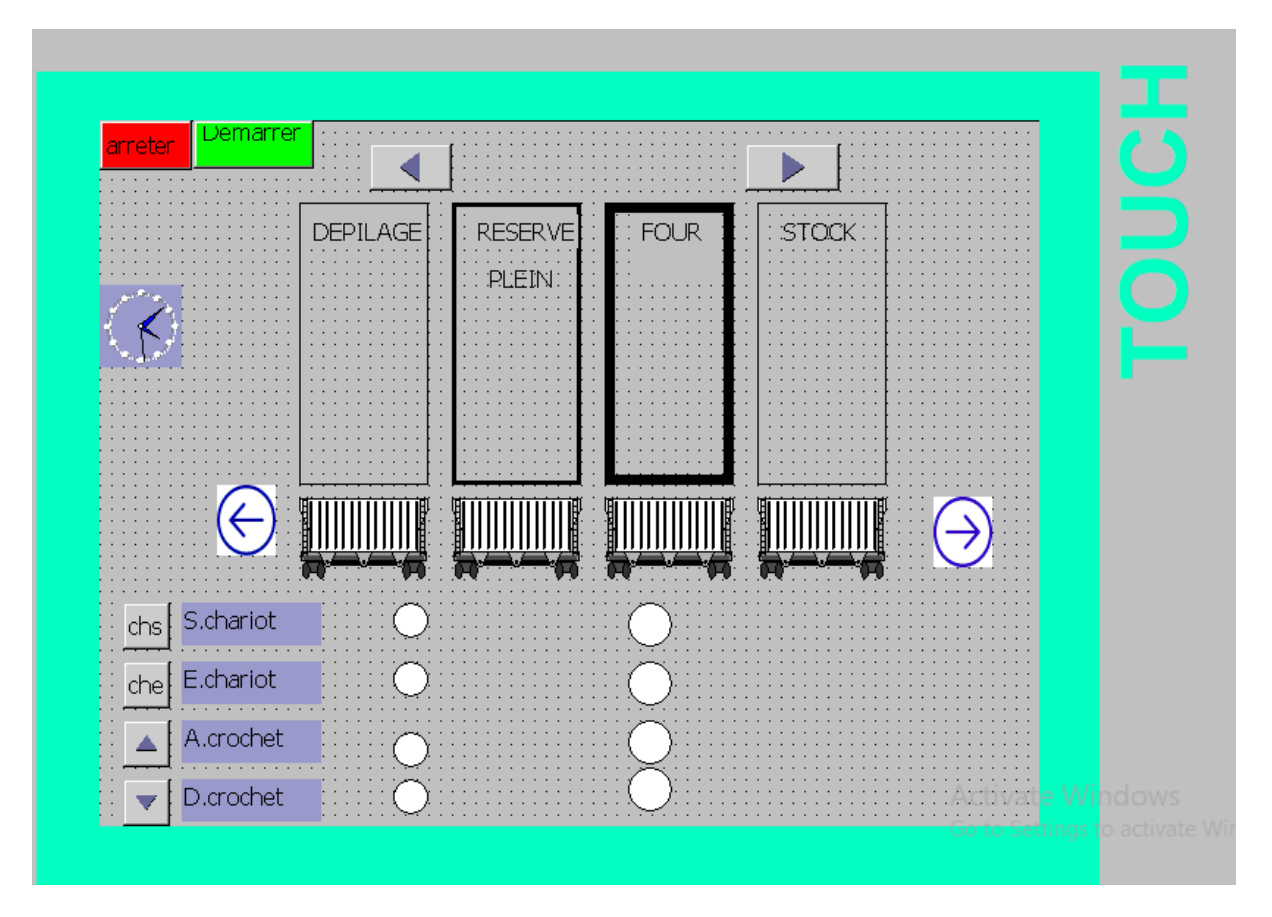

**Figure III-18.** L'écran de supervision dans HMI.

Cet écran montre vue d'ensemble du projet, contiennent

- 1- Bouton «Arrêt»
- 2-Bouton« March»
- 3- commander le transbordeur de déplacer à gauche ou droite.

-le transbordeur marché a gauche la flèche a gauche clignote.

-le transbordeur marche a droite la flèche a droite clignote.

4- cet écran de supervision affiche le transbordeur et a quelle position (p1,p2 ,p3 ou p4).

#### **5- chariot :**

Lorsque le chariot sort ou entre la LED correspondante clignote en rouge.

Lorsque le chariot est sortie. la LED correspondante sortie chariot est allume en vert.

Lorsque le chariot est entré. la LED correspondante d'entré chariot est allume en vert.

#### **6**-**crochet :**

Lorsque le crochet en train d'active ou désactive, la LED correspondante clignote en rouge.

Lorsque le crochet est activé, la LED correspondante est allume en vert.

Lorsque le crochet est désactivé, la LED correspondante est allume en vert.

#### **7- four :**

Quand un wagon de brique est prêt dans le four, la LED correspondante clignote en vert.

#### **8- réserve** :

Quand le réserve est plein, la LED correspondante clignote en rouge et affiche plein en rouge

#### **III.5. Conclusion**

Dans la première partie du troisième chapitre, nous avons présenté une description de notre système d'application transbordeur de wagon. On a également présenté les différents composants et le principe du fonctionnement de notre système.

Dans la deuxième partie du troisième chapitre on a également présenté le cahier de charge de notre système étudié, on a également présenté le GRAFCET et le programme en détaille en utilisant l'automate S7-300. On a présenté la supervision WinCC flexible (HMI) de notre système transbordeur.

# **Conclusion générale**

#### **Conclusion générale**

L'automatisme est le domaine scientifique et technologique qui exécute et contrôle des tâches techniques par des machines fonctionnant sans intervention humaine, ou à l'aide d'une intervention réduite.

Les travaux présentés dans ce manuscrit de mémoire de master portent sur la commande d'un transbordeur de wagon, par API S7-300 et superviseur HMI.

Une présentation générale de l'usine de la briqueterie a été donnée dans le premier chapitre. On a également présenté les étapes de préparation de brique.

Dans le deuxième chapitre on a présenté les API et l'automate programmable industriels S7-300. On a également présenté les étapes de constitution, simulation, et exécution d'un programme.

Dans la première partie du troisième chapitre, nous avons présenté une description de notre système transbordeur. On a également présenté les différents composants et le principe du fonctionnement de transbordeur. Dans la deuxième partie du troisième chapitre on a présenté le cahier de charge de notre système, on a également présenté le GRAFCET et le programme en détails en utilisant l'automate S7-300 en suite on a vérifié le programme par le simulateur PLCSIM. On a présenté la supervision avec le logiciel WinCC Flexible de notre système.

Les travaux présentés dans ce mémoire ouvrent un certain nombre de perspectives notamment d'expérimenter le programme sur le terrain.

## **BIBLIOGRAPHIE**

### **BIBLIOGRAPHIE**

**[1] :Ben hamza Mohamed Fouad** «Etude et programmation du Bruleur d'un four commandé par S7-300 », Mémoire Master,université mohamed khider Biskra 2018

**[2] :** BEN TURKIA Iskander, FARHAT Khaled« Etude Environnementale De la Briqueterie », Article, WebSelf.net, Ecole Nationale Supérieure d'Ingénieurs de Tunis-ENSIT. Tunis.

**[3] :** [http://www.ctmnc.fr/pages/tc\\_fabrication\\_et\\_mise\\_en\\_oeuvre.php](http://www.ctmnc.fr/pages/tc_fabrication_et_mise_en_oeuvre.php) 10/04/2022

**[4] :** MSB Groupe, « Equipements et procédés de fabrication **»,** Article, Journal deMaghrébine Des Produits Céramiques, Tunisie, 2016.

**[5] :** SIAHMED Elhadi, HALIT Yassine. « Etude de la chaine de découpage de brique », Mémoire de Master en Electrotechnique Industrielle, Université Mouloud Mammeri Tizi Ouzou, 2017.

**[6**] : O.VITRY, « DESCRIPTION FONCTIONNELLE D'UN SYSTEME AUTOMATISE », Lycée Léon de Lepervanche.pdf

[7] : A, Mécanisme de Reprise dans les Systèmes de Commande à Evénements Discrets, Thèse de doctorat de l'Université Paul Sabatier, Toulouse, Septembre 1993.

[8] :**Ben HamzaMahdi** «Etude d'un système automatique d'un filter à manche de cimenterie par S7-300», Mémoire Master,université mohamed khider Biskra218

[9] : Abderrezak BENMESSAOUD , Massinissa LAIDLI ," Étude et simulation sur Wincc de la supervision d'une ligne de production d'huile 5L" , UNIVERSITE ABDERREHMANE MIRA DE BEJAIA FACULTE DE LA TECHNOLOGIE,Mémoire Master, 2015.

[10] : JAI ANDALOUSSI Zakariae, MOUHSSINE Sara, ZERKI Ikram, « Automate Programmable Industrielle SIEMENS », Mémoire Master Université Hassan II Mohammedia-Casablanca Ecole Normale supérieure de l'Enseignement Technique Mohammedia, 2012.

[11] : Alain GONZAGA, Les automates programmables industriels par enligne][,www.geea.org/IMG/pdf/LES\\_AUTOMATES\\_PROGRAMMABLES\\_INDUSTRIE](http://www.geea.org/IMG/pdf/LES_AUTOMATES_PROGRAMMABLES_INDUSTRIELS_p) LS p our GEEA.pdf. 01/05/2022

[12] : Djoudi yakoub «Etude de la commande automatique du machine Rubaneuse par (API) siemens (S7-300 et S7-200) » Mémoire Master,université mohamed khider Biskra 2013

[13] :**Ben HamzaMahdi** «Etude d'un système automatique d'un filtre à manche de cimenterie par S7-300», Mémoire Master,université mohamed khider Biskra 2018

[14] : Automate programmable Siemens – Logiciel Siemens. [en ligne], <http://www.lcautomatisme.fr/15.html> 13/05/2022

[15] : Automate programmable Siemens – Logiciel Siemens. [en ligne], https://cache.industry.siemens.com/dl/files/415/15390415/att\_41927/v1/S7-300\_IHB\_f.pdf [15/05/2022](https://cache.industry.siemens.com/dl/files/415/15390415/att_41927/v1/S7-300_IHB_f.pdf%2015/05/2022)

[16] : Manuel Système d'automatisation S7-300 Caractéristiques des modules 2013.

[17] : SIEMENS SIMATIC Programmer avec STEP 7

[18] : P.JARGOT, « Langages de programmation pour API. Norme IEC 1131-3», Techniques de l'ingénieur, Vol. S 8030.

[19] :Tkouti Houssam Eddine «Etude d'un système automatique d'un filtre à manche de cimenterie par S7-300», Mémoire Master,université mohamed khider Biskra218

[20] :C.T.JONES, « STEP7 in Step7 », first Edition, A pratical Guide to ImplementingS7-300/S7-400 Programmable Controllers, 2006

[21] : Manuel SIEMENS, « Programmation avec STEP 7 », SIMATIC, 2008

[22] : Manuel SIEMENS, « STEP 7, Getting started », SIMATIC, 2007.

- [23] : SIEMENS, « S7PLCSIM, Testez vos programmes », SIMATIC, 2008.
- [24] : Manuels SIEMENS, « WinCC flexible 2008 », SIMATIC HMI, 2008.